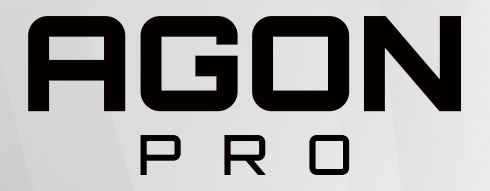

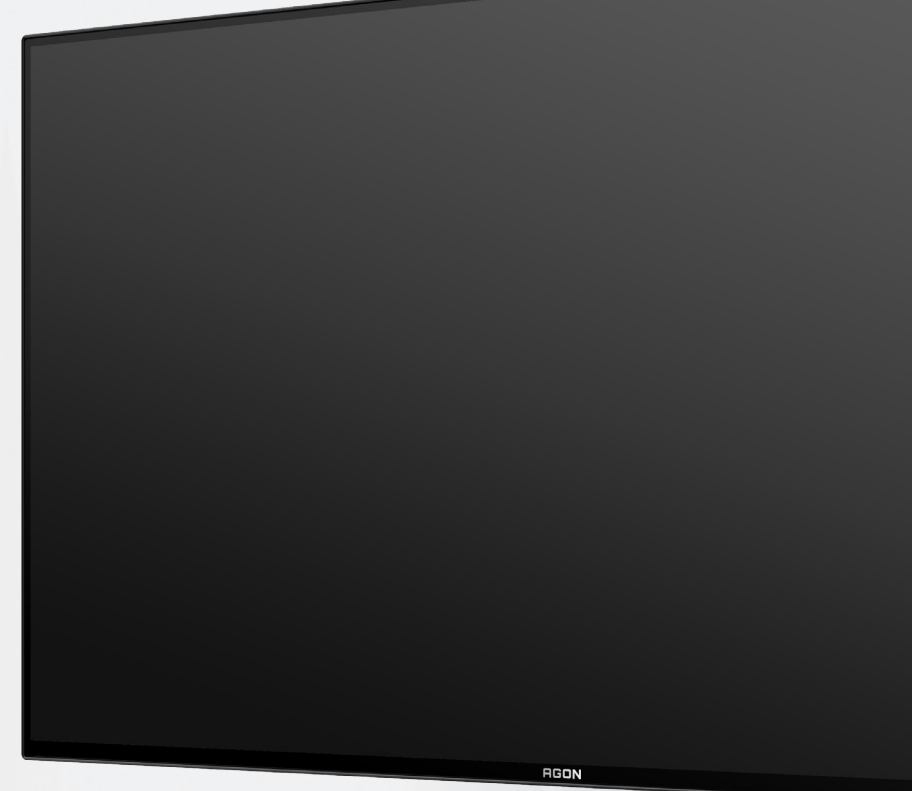

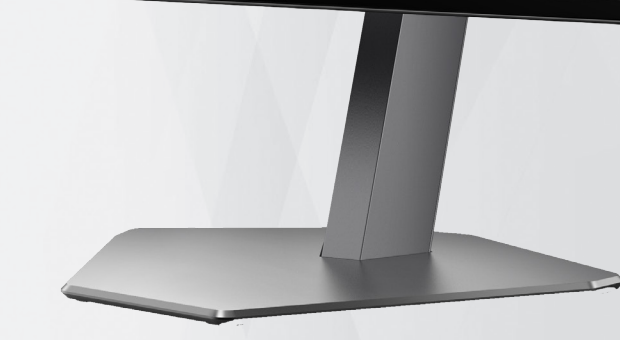

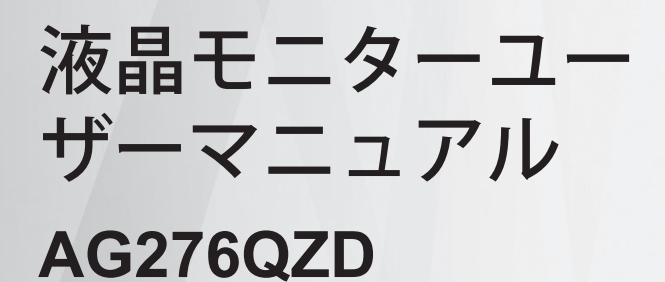

OLED 製品の特性に基づいて、残像のリスク を低減するために、取扱説明書の要件に従 った画面の保守を行うようにしてください。

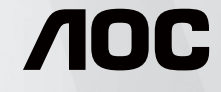

© 2023 AOC.All Rights Reserved www.aoc.com

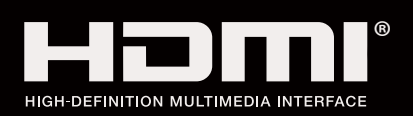

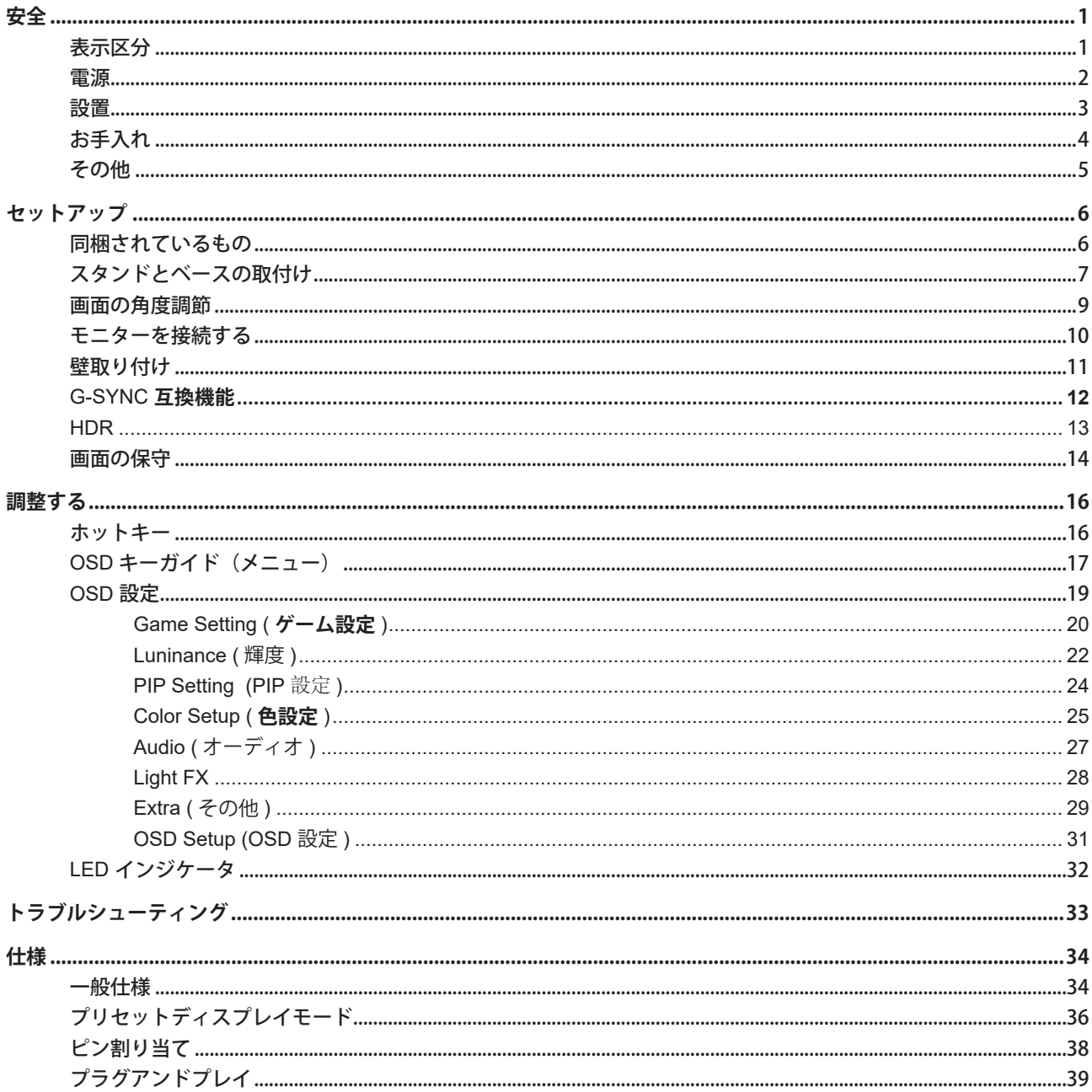

<span id="page-2-0"></span>**安全**

### 表示区分

ここでは、本書で用いられる表記の規則について説明します。

#### メモ、注意、警告

本書を通じて、一部の文が記号を伴い、太字あるいは斜体の文字で表示されています。 これらの文章はメモ、注意、あ るいは警告であり、次のように使用されます:

### $\mathbb{Z}$

メモ: 「メモ」は、ご使用のコンピュータシステムの使用に役立つ重要な情報を示しています。

# $\sqrt{2}$

注意: 「注意」は機器への破損あるいはデータ損失の危険性を示し、これを防ぐ方法について説明しています。

## $\blacktriangle$

警告: 「警告」は身体への危険性を示し、これを防ぐ方法について説明しています。一部の警告表示はこれら以外の形 式で表記され、記号が伴わない場合もあります。 そのような場合は、特定の表記による警告表示が監督当局により義務 付けられています。

### <span id="page-3-0"></span>電源

モニターは、ラベルに示されている電源のタイプからのみ操作する必要があります。 家庭に供給されている電源の タイプが分からない場合、販売店または地域の電力会社にお問い合わせください。

▲ モニターには三叉のアース用プラグ(3番目(アース用)ピンが付いたプラグ)が付属しています。このプラグは、 安全機能としてアースされたコンセントにのみ適合します。 コンセントが三芯プラグに対応していない場合、電気技術 者に正しいコンセントを設置してもらうか、アダプタを使用して装置を安全にアースしてください。 アースされたプラ グの安全性を無効にしないでください。

▲ 雷が鳴っているときや、長期間使用しない場合は、プラグを抜いてください。 これで、サージ電流による損傷から モニターが保護されます。

▲ 電線と延長コードに過負荷をかけないでください。 過負荷をかけると、火災や感電の恐れがあります。

■ 満足のゆく操作性を確保するために、モニターは UL 認証済みで 100-240V AC、最小 5A の間の表示を持つ適切に 設定されたレセプタクルを搭載したコンピュータでのみ使用してください。

▲ 装置はコンセントのそばに取り付け、すぐに電源プラグを抜けるようにしてください。

♪ 付属の電源アダプターでのみご利用ください 製造メーカー : DELTA ELECTRONICS, INC. モデル : ADP-120VH D

### <span id="page-4-0"></span>設置

▲ モニターを不安定なカート、スタンド、三脚、ブラケット、あるいはテーブルの上に設置しないでください。 モニ ターが落下した場合、人体の負傷を招く恐れがあり、また製品に重大な破損を与えることがあります。 製造元推奨ある いは当製品と併せて販売されているカート、スタンド、三脚、ブラケット、あるいはテーブルにてご使用ください、 製 品の設置の際は製造元による使用説明に従い、製造元推奨のマウントアクセサリをご使用ください。 カートに製品を乗 せている場合、移動の際には特にご注意ください。

▲ モニターキャビネットのスロットに異物を差し込むことはおやめください。回路部品を破損し、火災あるいは感電 を引き起こす恐れがあります。 モニターに液体をこぼさないようにしてください。

■ 製品の液晶部分を床面に置かないでください。

▲ モニターを壁や棚に取り付ける場合、メーカーが推奨するマウントキットを使用し、キットの指示に従ってくださ い。

■■ モニター周囲には、下図のように空間を残してください。 空間がない場合、通気が悪化し、火災あるいはモニター の損傷につながる場合があります。

■ パネルがベゼルから外れるなどの損傷を防止するため、ディスプレイを-5度以上下向きに傾けないようにしてく ださい。 -5 度下向き傾き最大角度を超え、ディスプレイが損傷した場合、保証の対象外となります。

モニターを壁またはスタンド上に取り付ける場合は、下記のモニター周辺の推奨換気エリアを参照してください:

#### スタンドに取り付けた状態

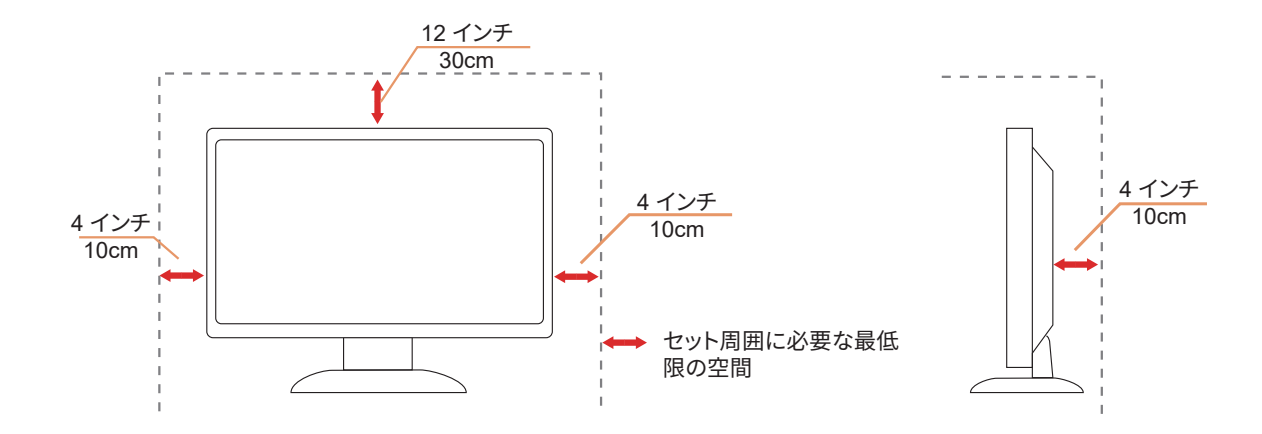

# <span id="page-5-0"></span>お手入れ

湿らせた柔らかい布でキャビネットを定期的に清掃してください。

柔らかい木綿または極細繊維製の布を使用して清掃してください。ケースに液体が浸入しないよう、布は湿らせて から固く絞ってください。

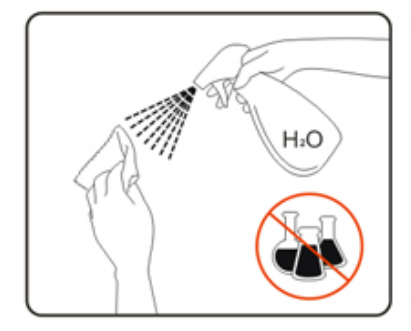

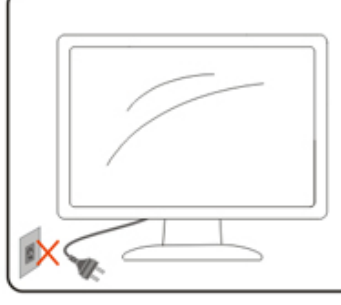

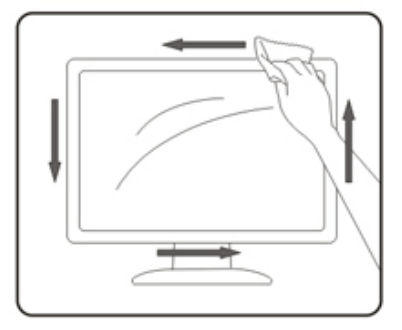

製品を洗浄する前に、電源コードを抜いてください。

### <span id="page-6-0"></span>その他

■ 製品から異臭、雑音、煙が発生した場合は、すぐに電源を抜き、サービスセンターまでご連絡ください。

▲● 通気口がテーブルやカーテンなどで遮断されていないことをお確かめください。

■ 液晶モニターの動作中は、激しい振動や、強い衝撃を与えないでください。

■■ モニターの操作中あるいは運搬中に、モニターを叩いたり落としたりしないでください。

■ OLED 製品の特性に基づいて、この製品を 4 時間以上連続して使用しないようにしてください。この製品は、残像 を排除するために、多くの技術を使用しています。詳細については、「画面の保守」の指示を参照してください。

<span id="page-7-0"></span>**セットアップ**

# 同梱されているもの

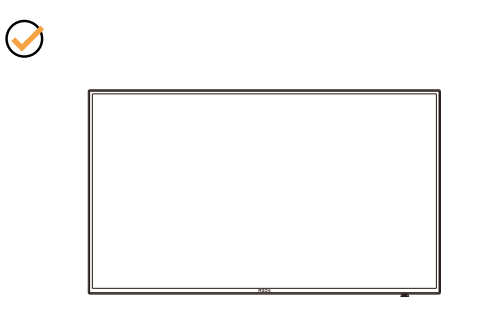

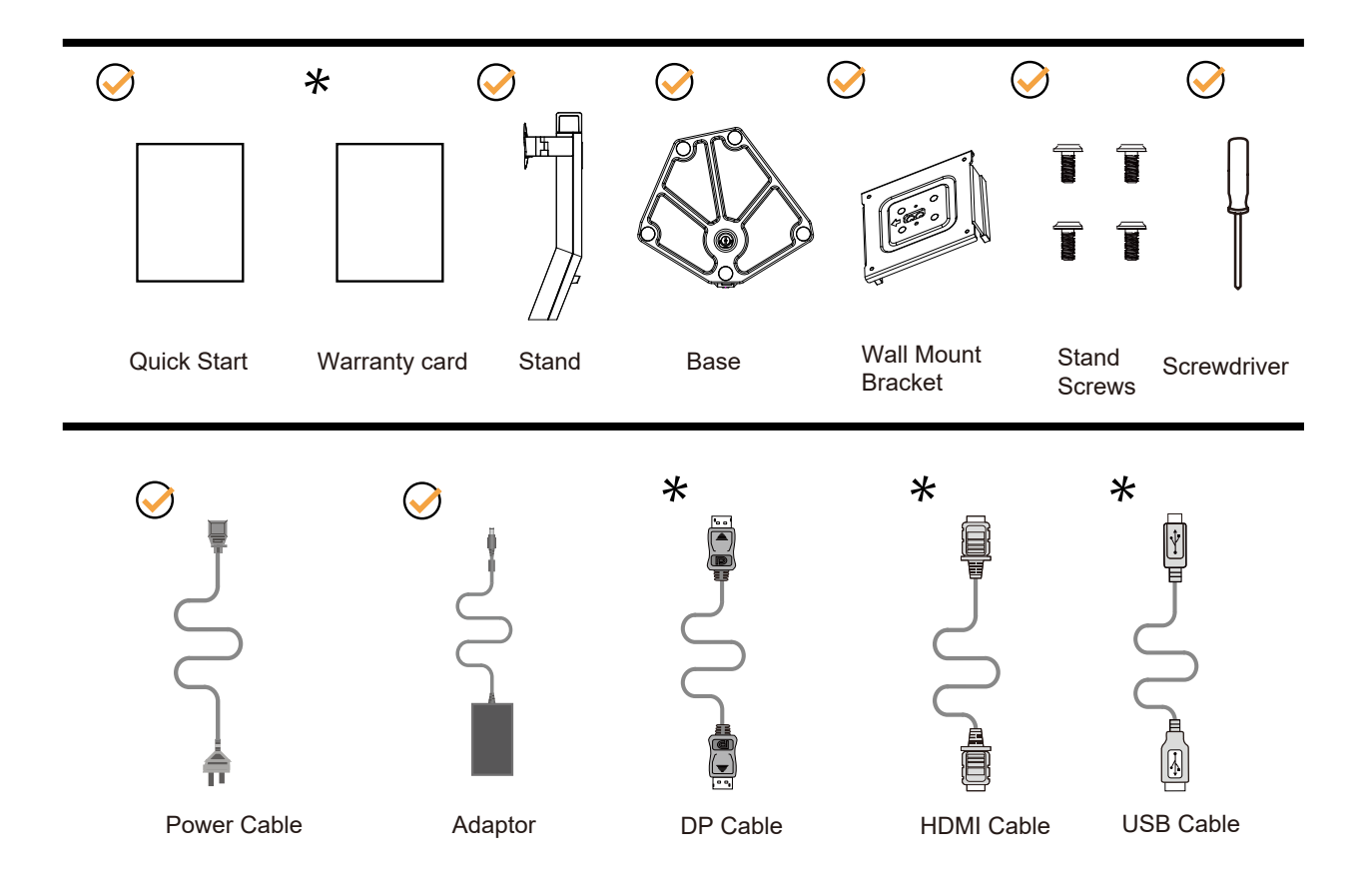

すべての信号ケーブルがすべての国や地域向けに提供されているとは限りません。 最寄りの販売店または AOC モニ ターサポートセンターにお尋ねください。

# <span id="page-8-0"></span>スタンドとベースの取付け

次の手順に従って、ベースの取り付けおよび取り外しを行ってください。

取り付け:

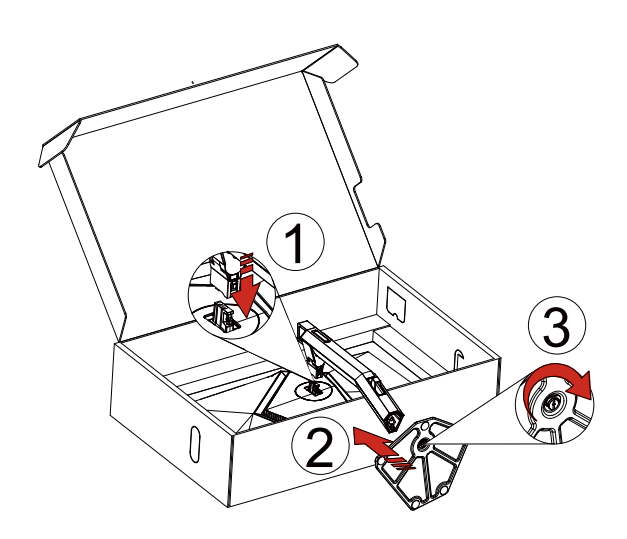

取り外し:

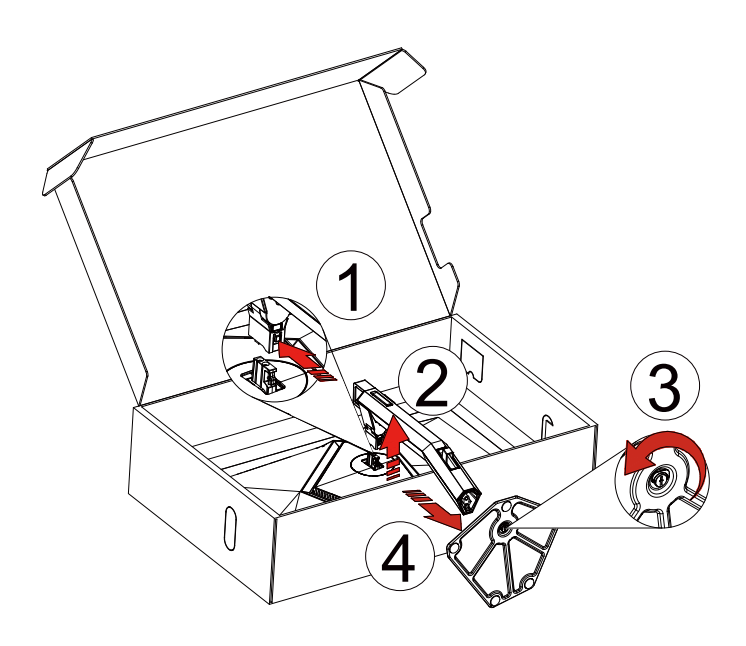

壁掛け:

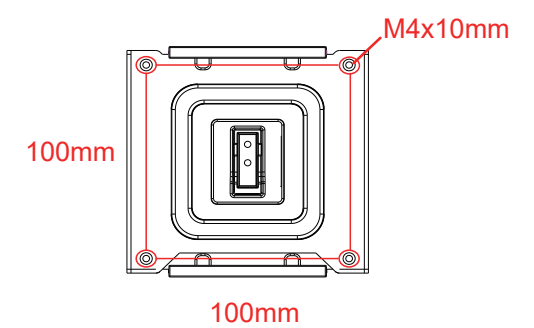

壁掛け用ねじの仕様: M4\*10mm

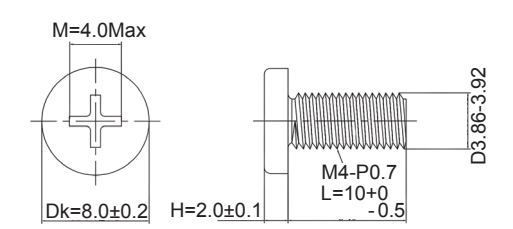

ベースネジの仕様:M6\*13 mm(有効ネジ山 5.5 mm)

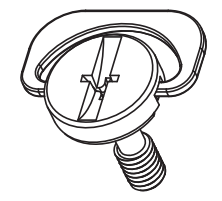

### <span id="page-10-0"></span>画面の角度調節

最適な表示をお楽しみいただくため、モニターの正面を見て、モニターの角度をお好みに合わせて調整することをお奨 めします。

モニターの角度を変える際は、モニターの転倒を防ぐため、スタンド部分を押さえながら行ってください。 モニタは下のように調整できます。

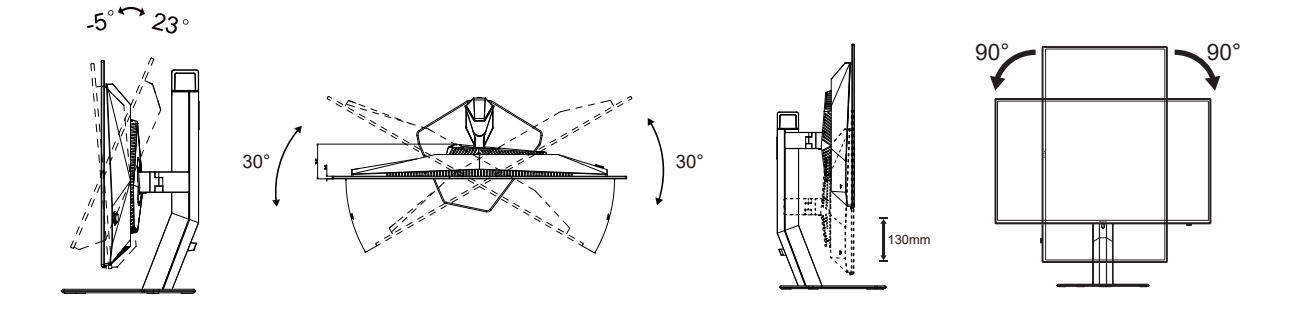

### **メモ:**

角度を変える際に、液晶画面に手を触れないようにしてください。OLED 画面に触れると画面が破損する可能性があり ます。

警告:

- 1. パネルが外れるなどの画面の損傷を防止するため、ディスプレイを -5 度以上下向きに傾けないようにしてください。
- 2. ディスプレイの角度を調整しているときに、画面を押さないようにしてください。 ベゼルのみを持つようにしてく ださい。

# <span id="page-11-0"></span>モニターを接続する

モニター背面のケーブル接続:

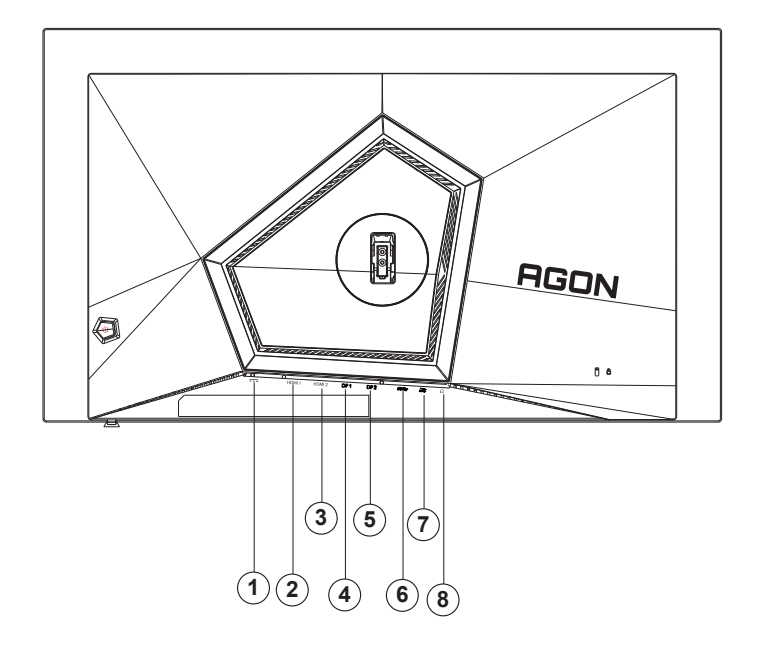

- 1. 電源
- 2. HDMI1
- 3. HDMI2
- 4. DP1
- 5. DP2
- 6. USB3.2 Gen1 upstream アップ
- 7. USB3.2 Gen1 downstream + fast charging USB3.2 Gen1 ダウンストリーム + 高速充電 USB3.2 Gen1 downstream x1 (USB3.2 Gen1 ダウンストリーム x1)
- 8. Earphone

#### PC に接続する

- 1. 電源コードをディスプレイ背面にしっかり接続します。
- 2. コンピュータの電源をオフにして、電源ケーブルを抜きます。
- 3. ディスプレイの信号ケーブルをコンピューターのビデオコネクターへ接続します。
- 4. コンピュータとディスプレイの電源コードをコンセントに差し込みます。
- 5. コンピュータとディスプレイの電源をオンにします。

モニターに画像が表示されたら、取り付けは完了です。 画像が表示されない場合、トラブルシューティングを参照して ください。

機器を保護するため、接続する前に必ず PC および液晶モニターの電源を切ってください。

### <span id="page-12-0"></span>壁取り付け

オプションの壁取り付けアームの準備をします。

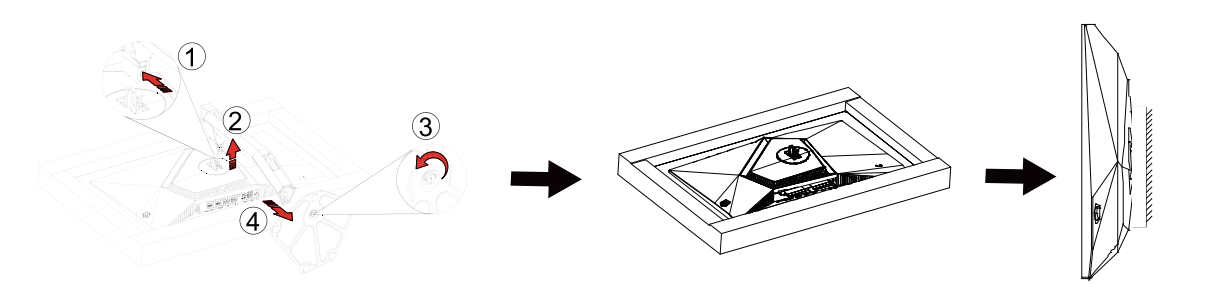

本モニターは、別売りの壁面取り付けアームに据え付けることができます。 準備をする前に、電源を切断します。 次の 手順に従います:

1. ベースを取り外します。

- 2. 製造元の指示に従って、壁面取り付け用アームを組み立てます。
- 3. 壁面取り付け用アームをモニターの背面に置きます。 アームの穴をモニターの背面にある穴と揃えます。
- 4. 4 本のネジを穴に差し込んで締めます。
- 5. ケーブルを取り付け直します。 オプションの壁面取り付け用アームに付属しているユーザーマニュアルにある指示 に従って、アームを壁に取り付けます。

注:モデルによっては VESA 規格の取り付け用ネジ穴がないことがあります。販売代理店、または、AOC の公式 部署までお問い合わせください。

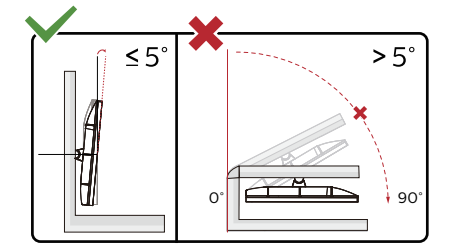

\* ディスプレイのデザインは、これらの図とは異なる場合があります。

警告:

1. パネルが外れるなどの画面の損傷を防止するため、ディスプレイを -5 度以上下向きに傾けないようにしてください。 ディスプレイの角度を調整しているときに、画面を押さないようにしてください。 ベゼルのみを持つようにしてくださ い。

### <span id="page-13-0"></span>**G-SYNC 互換機能**

- 1. G-SYNC 互換機能は DP / HDMI で利用できます。
- 2. G-SYNC を使用して完璧なゲーム体験を味わうには、G-SYNC をサポートする NVIDIA GPU カードを別途ご入手くだ さい。

#### **G-sync システム要件**

G-SYNC モニターへ接続されたデスクトップパソコン: 対応グラフィックスカード:G-SYNC 機能を使用するには、NVIDIA GeForce® GTX 650 Ti BOOST またはそれ以上のグラ フィックスカードが必要です。 ドライバ:R340.52 またはそれ以降 オペレーティングシステム: Windows 10 Windows 8.1 Windows 7 システム要件:GPU の DisplayPort 1.2 をサポートする必要があります。

G-SYNC モニターへ接続されたノートパソコン: 対応グラフィックスカード:NVIDIA GeForce® GTX 980M、GTX 970M、GTX 965M GPU、またはそれ以上のグラフィッ クスカード ドライバ:R340.52 またはそれ以降 オペレーティングシステム: Windows 10 Windows 8.1 Windows 7 システム要件:GPU の DisplayPort 1.2 を直接駆動できる必要があります。

NVIDIA G-SYNC の詳細情報はこちらをご覧ください:https://www.nvidia.cn/

# <span id="page-14-0"></span>**HDR**

HDR10 形式の入力信号と互換性があります。

プレーヤーとコンテンツに互換性がある場合、ディスプレイは HDR 機能を自動的に有効にすることがあります。お使い のデバイスとコンテンツの互換性については、デバイスのメーカーとコンテンツのプロバイダーにお問い合わせくださ い。自動有効化機能が不要であれば、HDR 機能に 「オフ」 を選択してください。

注記:

1. 3840 × 2160@50Hz/60Hz は、UHD プレーヤーや Xbox/PS などのデバイスでのみ利用できます。

3. ディスプレイ設定:

a. 「ディスプレイ設定」へ進み、解像度 (2560x1440) を選択して、HDR をオンにします。

b. 最適な HDR 効果を得るために、解像度を 2560x1440(利用可能な場合)に変更してください。

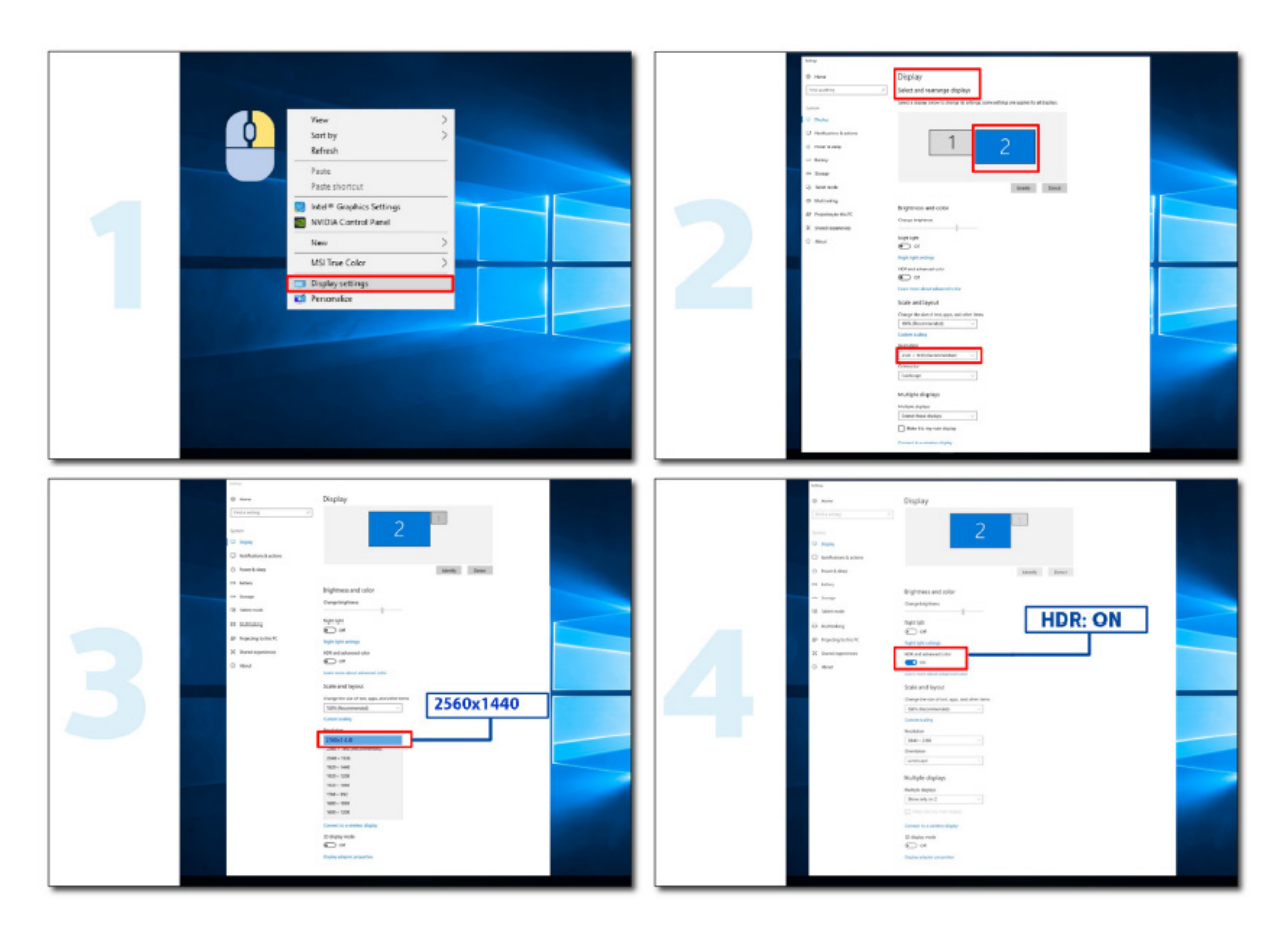

### <span id="page-15-0"></span>画面の保守

OLED 製品の特性に基づいて、残像のリスクを低減するために、画面の保守を次の要件に従って実行してください。 以下の指示に従わなかったために生じた損害は、保証の対象外です。

#### **• 静止画の表示を極力避けてください。**

静止画とは、画面に長時間とどまる画像のことです。

静止画像は OLED 画面に恒久的な損傷を与える可能性があり、OLED 画面の特徴である画像の残留物が表示されます。 以下の使用上の推奨事項を順守する必要があり

ます。1。静止画像を全画面または画面の一部に長時間表示しないでください。画面画像が残れる可能性があります。この問題 を回避するには、静止画を表示するときに画面の明るさとコントラストを適切に下げてください。

2. 4:3 の番組を長時間視聴すると、画面の左右と画像の端に異なるマークが残るため、このモードを長時間使用しないでくだ さい。

3. 可能な限り、画面上の小さなウィンドウではなく、フルスクリーンでビデオを視聴します(インターネットブラウザページのビ デオなど)。

4. 画面の損傷や画像の残留の可能性を減らすために、画面にラベルやステッカーを貼らないでください。

#### **•この製品を 4 時間以上継続して使用することはお勧めしません。**

この製品は、多くの技術を使用して画像の保持を排除します。OLED 画面に画像が残らないように、また OLED ディスプレイを 最大限に活用するために、プリセット値を使用して機能を「オン」にしておくことを強くお勧めします。

#### **• LEA(Logo Extraction Algorithm)(局所残像の防止)**

残像の発生リスクを低減するために、LEA 機能を有効にしてください。 この機能を有効にすると、画面が自動的に狭くなり、表示領域の明るさが固定され、残像が減少します。 この機能は既定で「オン」になっています。また、OSD メニューで設定できます。

#### **• TPC(Temporal Peak Luminance Control)(一時ピーク輝度制御)**

残像の発生リスクを低減するため、静止画を長時間表示するとき、画面の輝度を自動的に大幅に低下させ、残像を防止します。 この機能は既定で「オン」になっています。また、「オフ」にすることはできません。

#### **• Orbit(軌道)(画像シフト)**

残像の発生リスクを低減するために、軌道機能を有効にしてください。

この機能をオンにすると、画像のピクセルが全体として 1 秒に 1 回、漢字「日」のような軌道を描くように移動します。移動振幅 は設定に基づいています。移動する文字がサイドカットされている場合があります。「Strongest」(最強)を選択すると、残像が 発生する可能性はほとんどありません。しかし、サイドカットが発生する可能性が最も顕著になります。「Off」(オフ)を選択する と、画像は最適な位置に戻ります。

この機能は既定で「On」(オン)(弱)になっています。また、OSD メニューで設定できます。

#### **• CPC(Convex Power Control)(凸型電力制御)**

残像の発生リスクを低減するため、この機能を使用して、さまざまな画像に対して、パワーゲインを自動的に調整できます。電 力制御は、残像を低減するため、中央が高く、両側が低い凸型の数学モデルに従います。 この機能は既定で「On」(オン)になっています。また、「オフ」にすることはできません。

#### **• LBC(Local Brightness Control)(局所輝度制御)**

残像の発生リスクを低減するため、ある領域の累積平均輝度が高すぎる場合、この領域の輝度は自動的に低下させ、この領域 の明るい効果の低下を防ぎ、それによって残像の発生を回避します。 この機能は既定で「On」(オン)になっています。また、「オフ」にすることはできません。

#### **• JB(画面補正と修正)/OFF RS(Off Real slow)(オフリアルスロー)(残像の排除)**

OLED パネルの特性に基づき、色や明るさが変化する静止画を長時間表示すると、残像が発生する傾向があります。 画像の焼き付け発生を防止するため時折、画像補正と焼き付け防止機能を実行し、最適な画像表示効果を得ることが推奨さ れます。

以下のいずれかの方法でこの機能を実行できます。

• OSD メニューで image residue elimination(焼き付け防止)を手動でオンにし、メニューで促されたら「Yes」(はい)を選択し ます。

• モニターを 4 時間使用するたびに警告メッセージが自動的に出現し、画面をメンテナンスするよう促します。「Yes」(はい)を 選択することが推奨されます。「No」(いいえ)を選択すると、モニターを 24 時間使用した後、メッセージが 1 時間ごとに表示さ れ、「Yes」(はい)を選択するまで続きます。

• モニターを 4 時間使用した後、ボタンをオフにするかスタンバイ状態に入って 2 時間経過した後、画面補正と焼き付け防止 が自動的に実行されます。

モニターは自動的に画面補正を最初に行い、続いて焼き付け防止を実行します。画面補正を実行する際、電源をオンにし、ボタ ンを操作しないでください。電源インジケーターは白色に点滅します(3 秒間点灯 /3 秒間消灯)。これは約 30 秒間続きます。 その後、モニターは焼き付け防止を実行します。

焼き付け防止は全体で約 10 分間かかります。電源をオンにし、ボタンを操作しないでください。電源インジケーターは白色に 点滅します(1 秒間点灯 /1 秒間消灯)。終了すると電源インジケーターは消灯するかオレンジ色になり、モニターはシャットダ ウンするかスタンバイ状態に入ります。

操作中、電源ボタンを押してモニターをオンにすると、機能の実行が中断されて約 5 秒後に表示画面が元に戻ります。モニ ターは画面補正と焼き付け防止をスタンバイ状態で自動的に実行し、これは中断されません。OSD メニューの「Other」(その 他)セクションで、焼き付け防止機能がこれまでに実行された回数を確認できます。

# <span id="page-17-0"></span>**調整する**

ホットキー

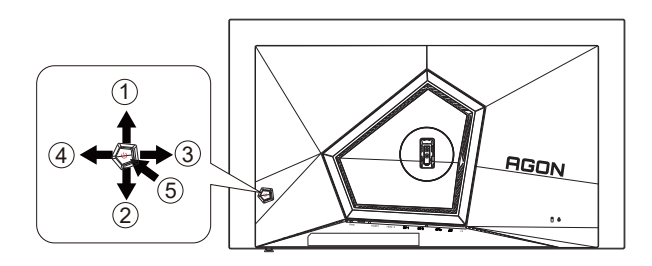

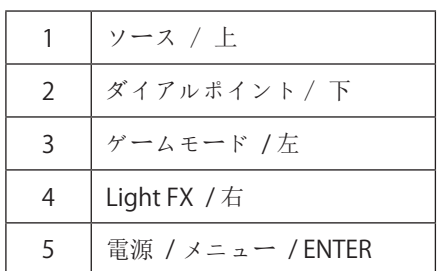

#### 電源 / メニュー / ENTER

電源ボタンを押してモニターをオンにします。

OSD が表示されていない時は、OSD を表示するか、選択を確定する時にこのボタンを押します。 約 2 秒間押してモニ ターをオフにします。

#### ダイアルポイント / 下

OSD がない場合は、[ ダイアルポイント ] ボタンを押して、ダイアルポイントを表示 / 非表示にします。

ゲームモード / 左

OSD がない場合、 「左」 キーを押し、ゲームモード機能を開きます。次に、「左」または「右」キーを押し、ゲーム の種類に合わせてゲームモード (FPS、RTS、レーシング、ゲーマー 1、ゲーマー 2、ゲーマー 3) を選択します。

Light FX/ 右

OSD が表示されていないときは、「右」キーを押して、Light FX 機能を有効化してください。

ソース / 上

OSD が閉じている時、ソース / 自動 / 上ボタンを押して、ソースホットキー機能にします。

# <span id="page-18-0"></span>OSD キーガイド(メニュー)

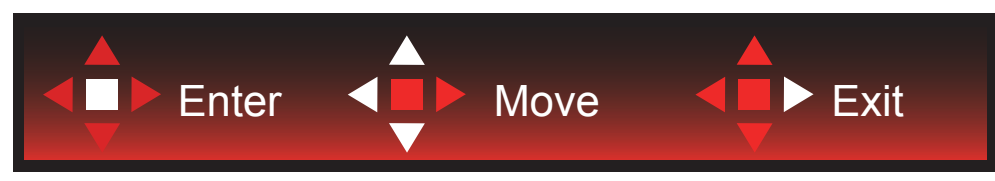

Enter:Enter キーを使用して、次の OSD レベルに入ります 移動:左 / 上 / 下キーを使用して、OSD 選択を移動します 終了:右キーを使用して、OSD を終了します

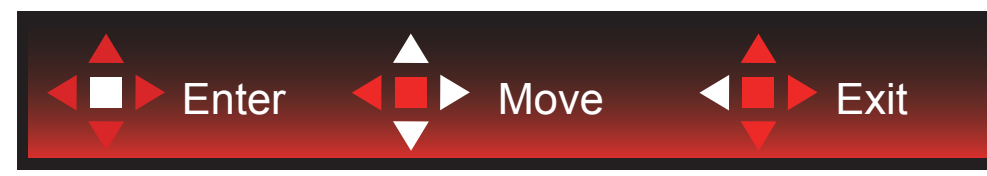

Enter:Enter キーを使用して、次の OSD レベルに入ります 移動:右 / 上 / 下キーを使用して、OSD 選択を移動します 終了:左キーを使用して、OSD を終了します

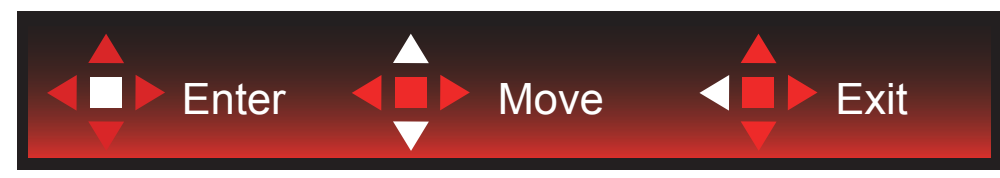

Enter:Enter キーを使用して、次の OSD レベルに入ります 移動:上 / 下キーを使用して、OSD 選択を移動します 終了:左キーを使用して、OSD を終了します

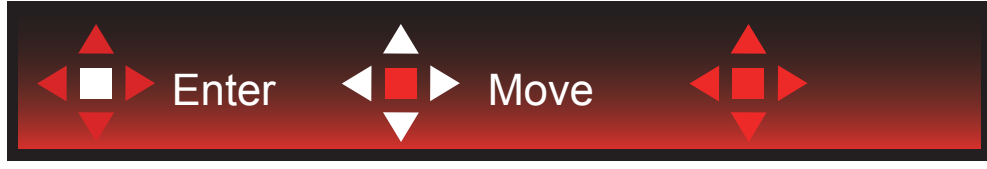

移動:左 / 右 / 下キーを使用して、OSD 選択を移動します

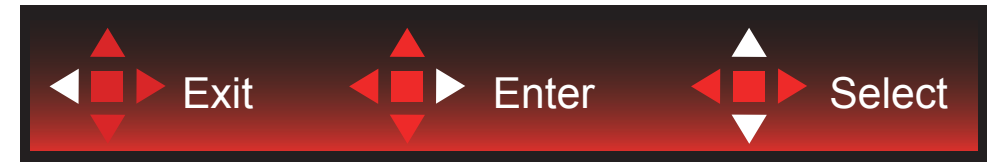

終了:左キーを使用して、OSD を終了し、前の OSD レベルに戻ります Enter:Enter キーを使用して、次の OSD レベルに入ります 選択:上 / 下キーを使用して、OSD 選択を移動します

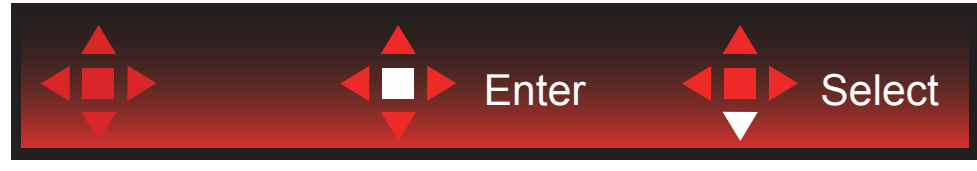

Enter:Enter キーを使用して、OSD 設定を適用し、前の OSD レベルに戻ります 選択:下キーを使用して、OSD 設定を調整します

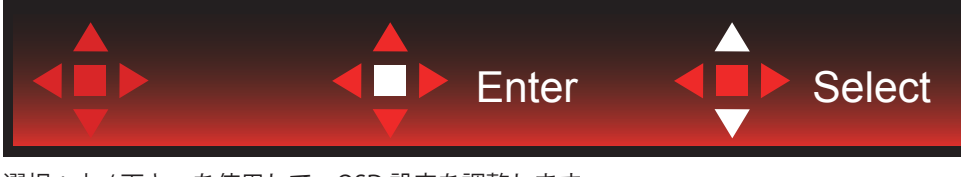

選択:上 / 下キーを使用して、OSD 設定を調整します

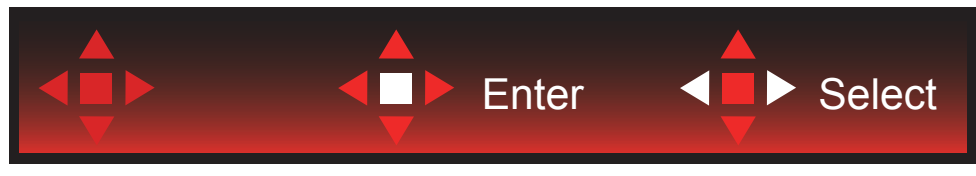

Enter:Enter キーを使用して、OSD を終了し、前の OSD レベルに戻ります 選択:左 / 右キーを使用して、OSD 設定を調整します

<span id="page-20-0"></span>OSD 設定

コントロールキーの基本的でシンプルな説明です。

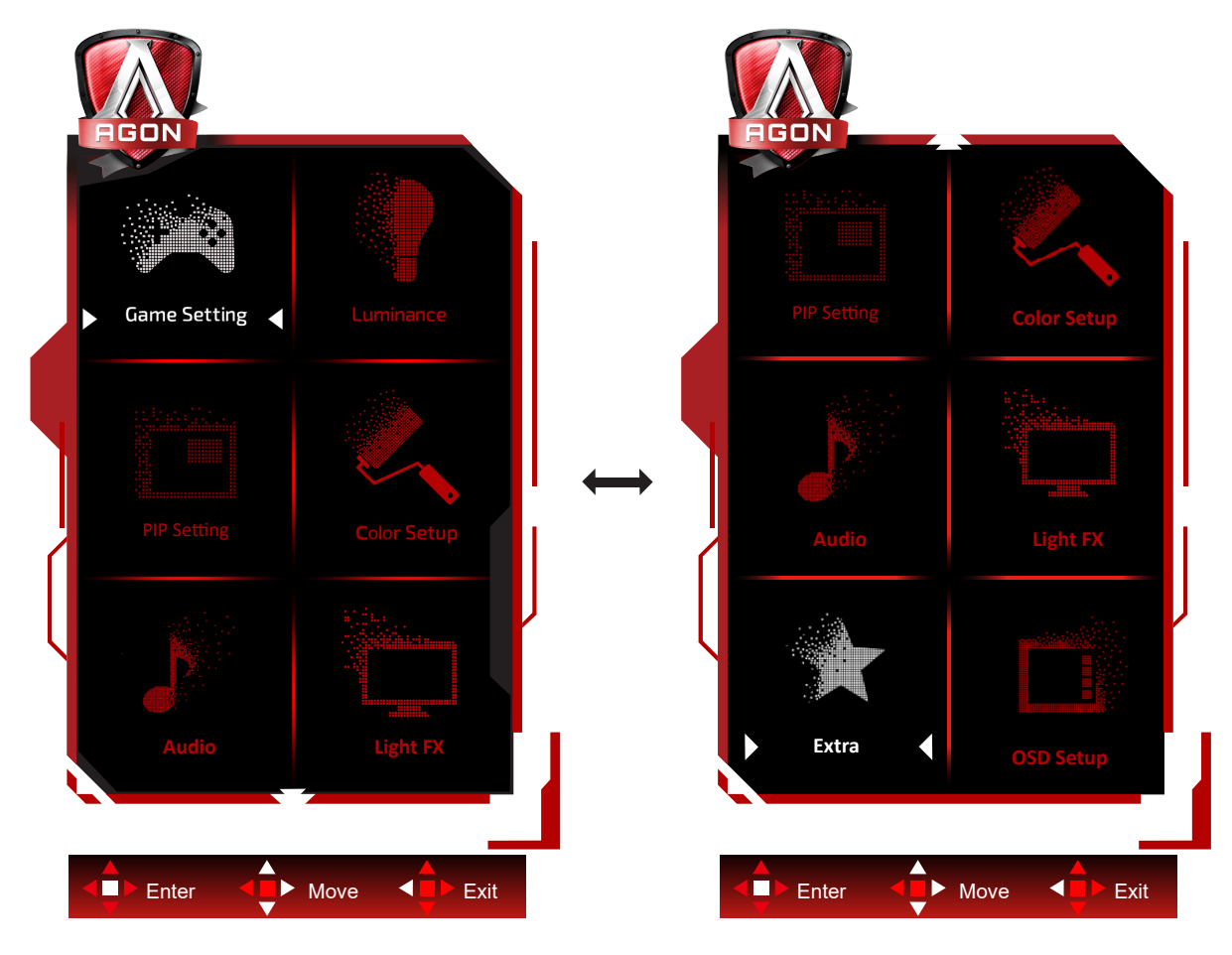

- 1). メニューボタンを押して OSD ウィンドウを有効にします。
- 2). キーガイドに従って、OSD 設定を移動または選択(調整)します。
- 3). OSD ロック / ロック解除機能: OSD をロックまたはロック解除するには、OSD 機能が有効になってない時に下ボタ ンを 10 秒間長押しします。

メモ:

- 1). 製品に 1 つしか信号入力がない場合、「入力選択」項目は無効になります。
- 2). エコモード(スタンダードモードを除く)、DCR、DCB モードの 3 つの中から 1 つの状態のみを選択できます。

## <span id="page-21-0"></span>**Game Setting ( ゲーム設定 )**

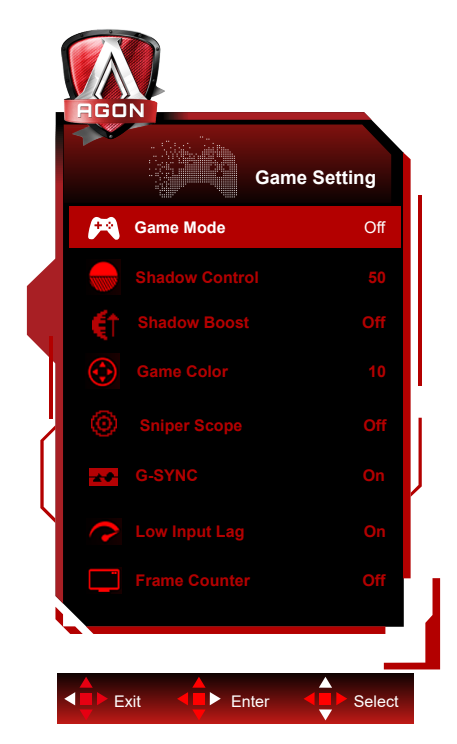

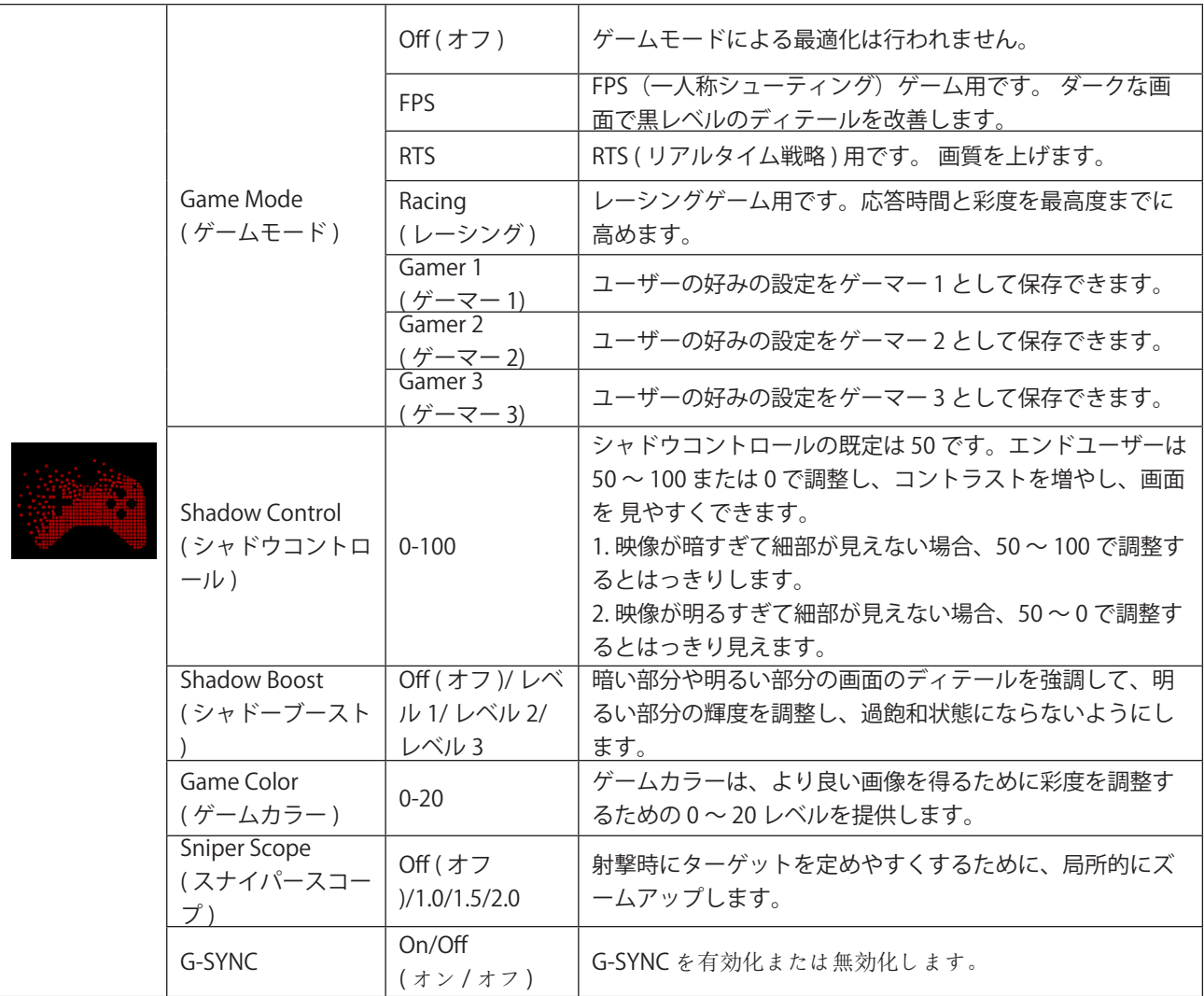

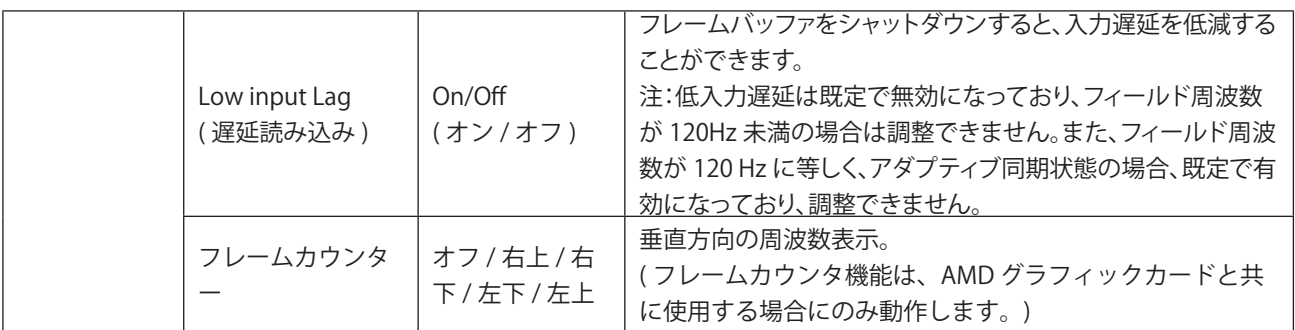

注:

「画像設定」の「HDR モード」また「HDR」がオフ以外の場合は、「ゲームモード」、「シャドー制御」、「ゲーム色」 は調整できません。

[ カラー設定 ] の [ 色空間 ] が sRGB または DCI-P3 に設定されている場合、[ ゲームモード ]、[ 暗視野制御 ]、[ ゲームト ーン ] の項目を調整することはできません。

### <span id="page-23-0"></span>**Luninance (** 輝度 **)**

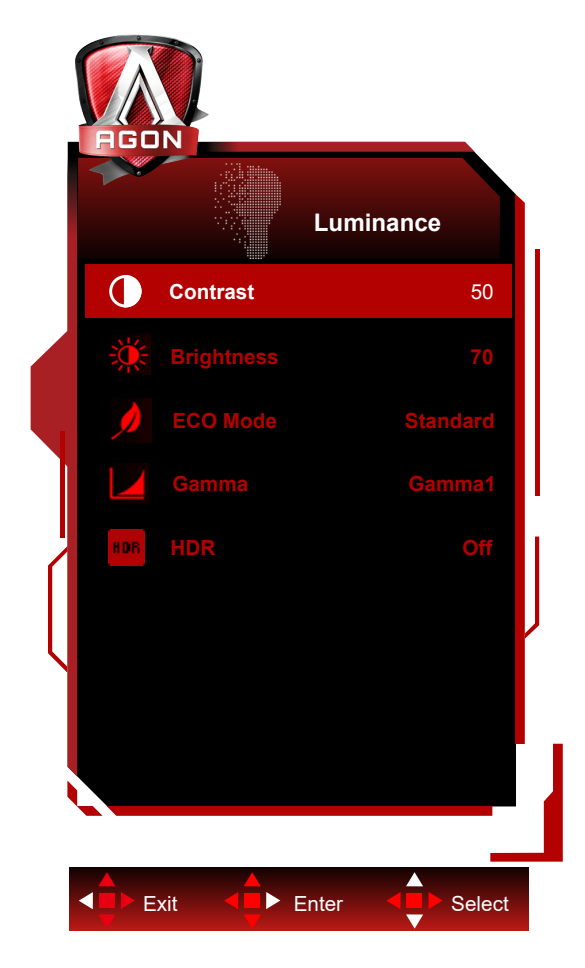

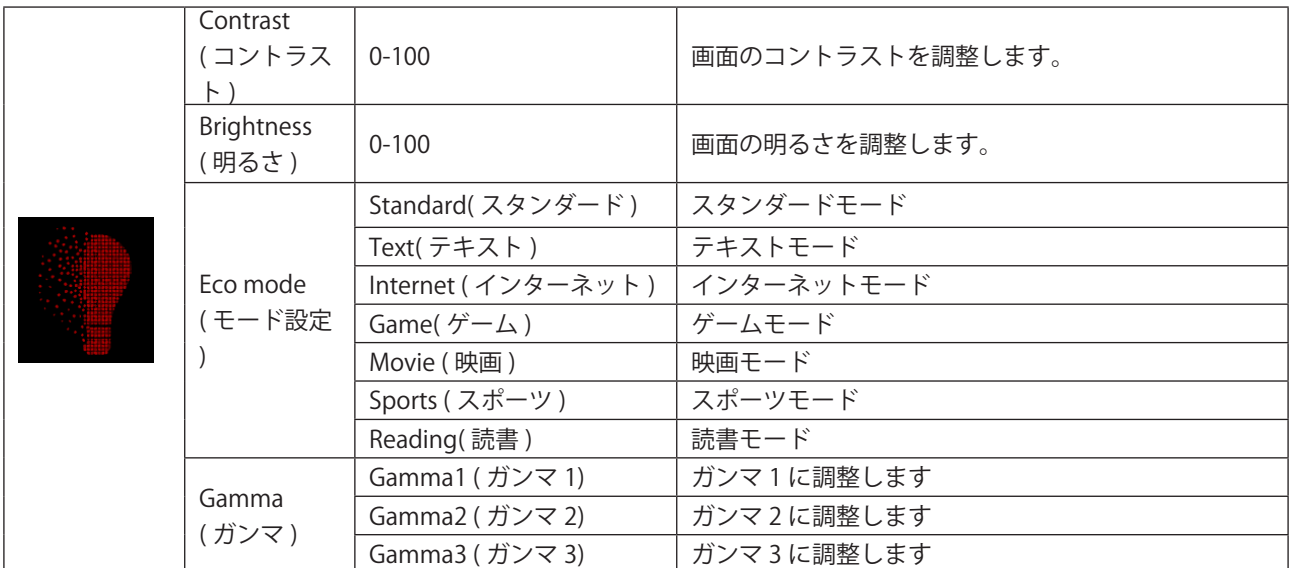

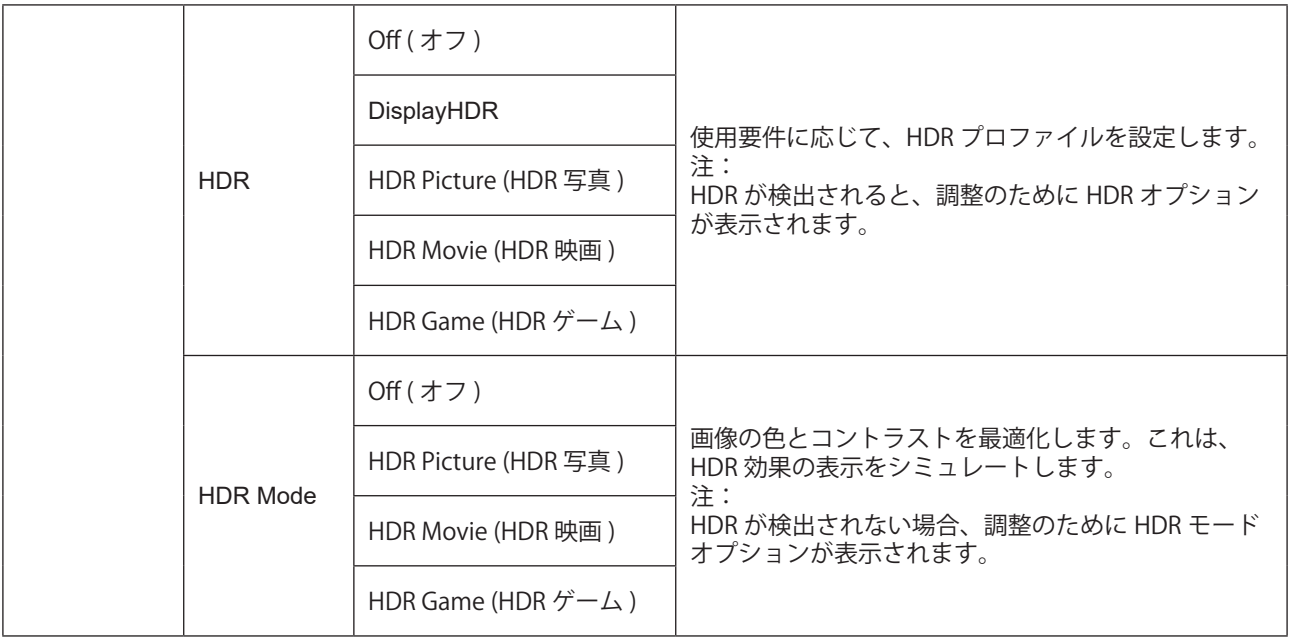

注:

「映像設定」の「HDR」をオンにすると、「PIP 設定」のすべての項目を調整できなくなる。

「PBP」で入力信号解像度を 1920X2160@60Hz に設定して理想的な表示効果を得る。

[ カラー設定 ] の [ 色空間 ] が sRGB または DCI-P3 に設定されている場合、[ コントラスト ]、[ 輝度シナリオモード ]、[ ガンマ ]、[HDR/HDR モード ] の項目を調整することはできません。

#### <span id="page-25-0"></span>**PIP Setting (PIP** 設定 **)**

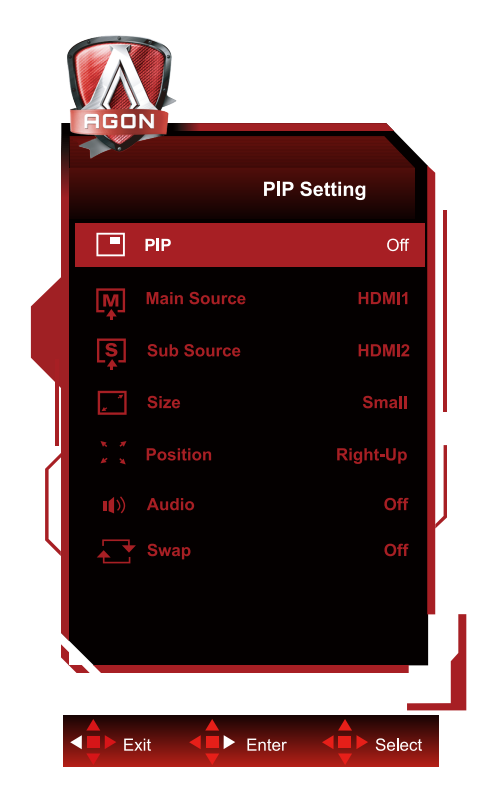

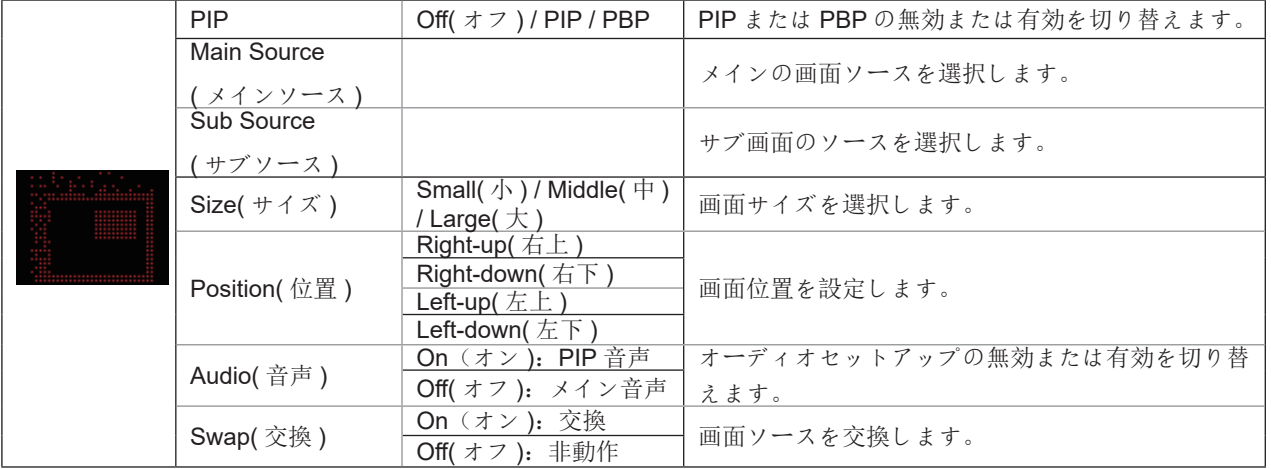

注:

1)「明るさ」の「HDR」がオフ以外の状態に設定されている場合、「PIP 設定」のすべての項目を調整することはできま せん。

2) PIP/PBP が有効になっている場合、OSD メニューの色に関連した調整の一部がメイン画面に対してのみ有効となり、 サブ画面がサポートされなくなります。このために、メイン画面とサブ画面の色が異なる場合があります。

3) 入力信号の解像度を PBP 時に 1280X1440@60Hz に設定すると、希望の表示エフェクトが得られます。 4) PBP/PIP が有効になっている場合の、メイン画面 / サブ画面の入力ソースの互換性については、次の表を参照してく

#### ださい。

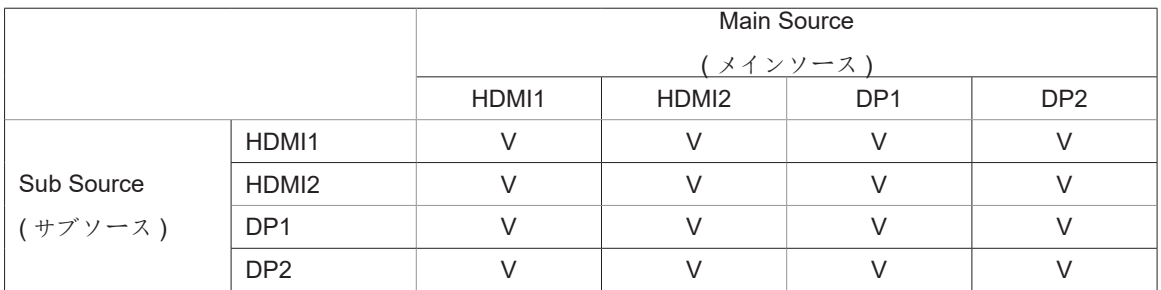

### <span id="page-26-0"></span>**Color Setup ( 色設定 )**

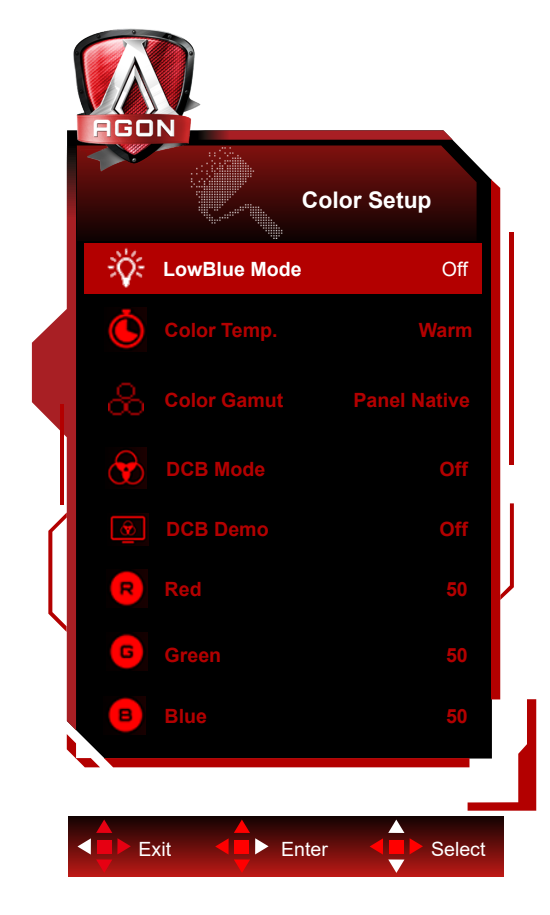

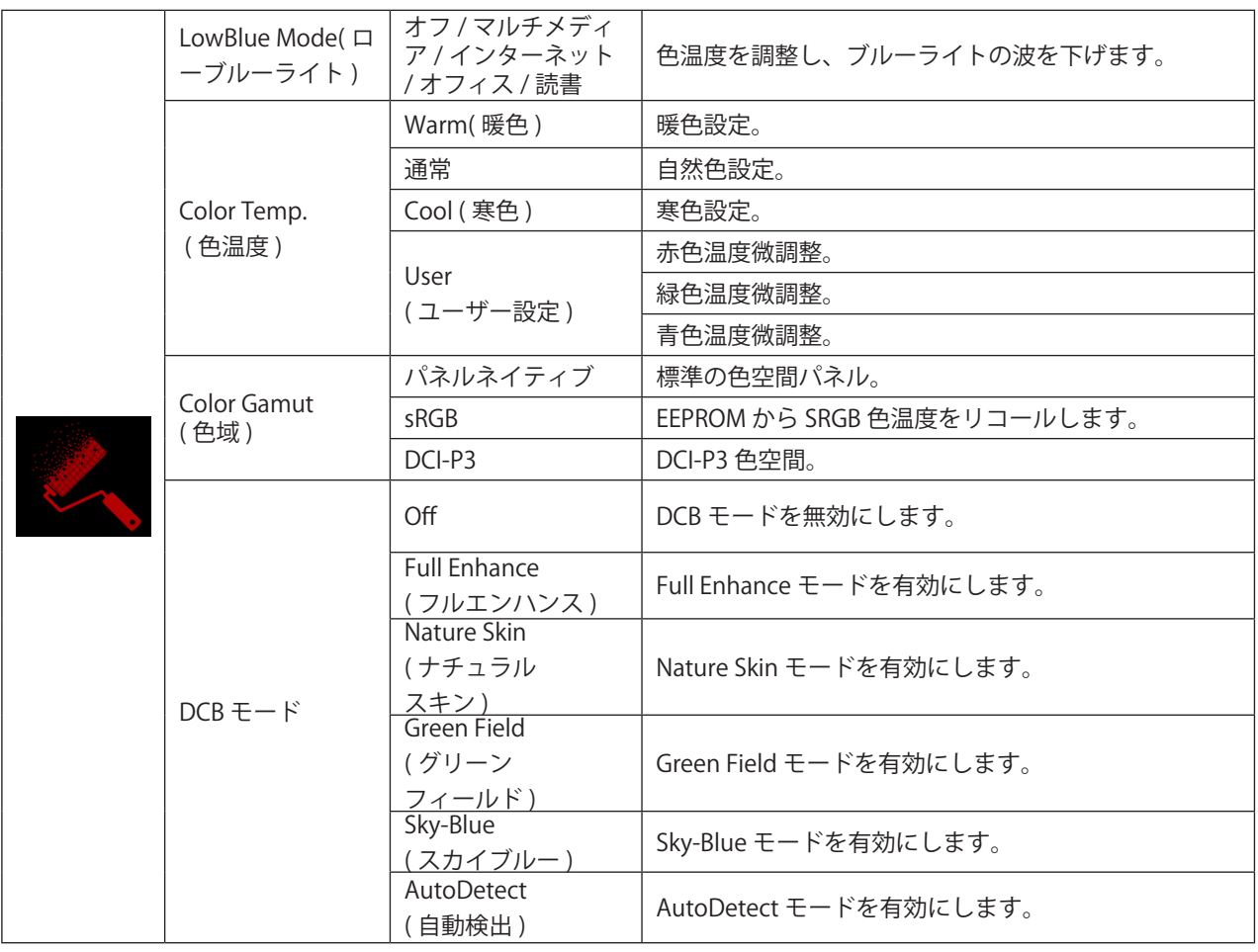

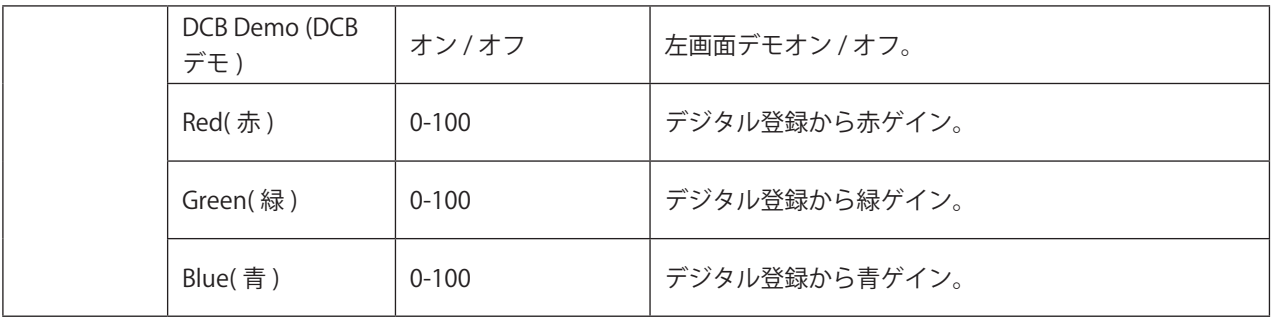

注:

「画像設定」の「HDR モード」または「HDR」がオフ以外の場合は、「色設定」内の項目はすべて調整できなくなります。 Color Space (色空間) が sRGB または DCI-P3 に設定されている場合、Color Settins (色設定) の項目はどれも調整でき ません。

<span id="page-28-0"></span>**Audio (** オーディオ **)**

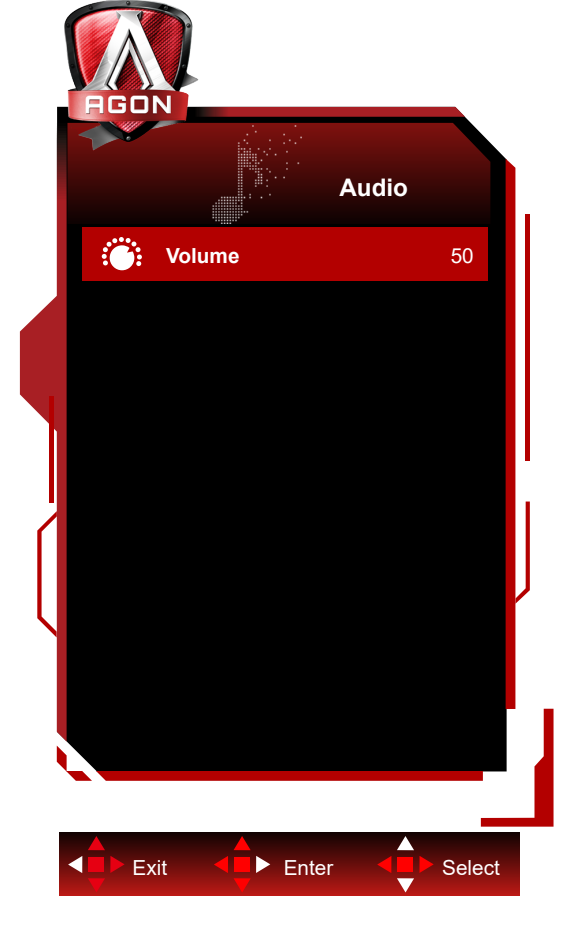

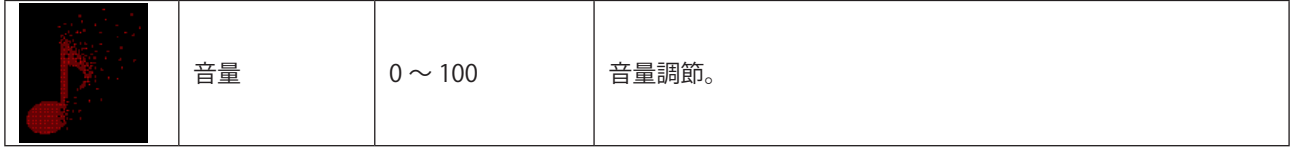

### <span id="page-29-0"></span>**Light FX**

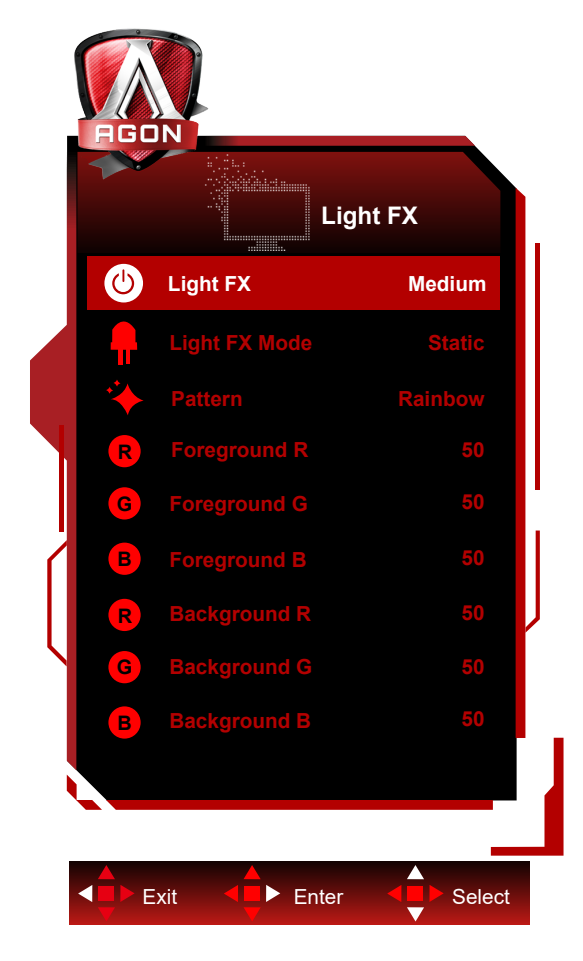

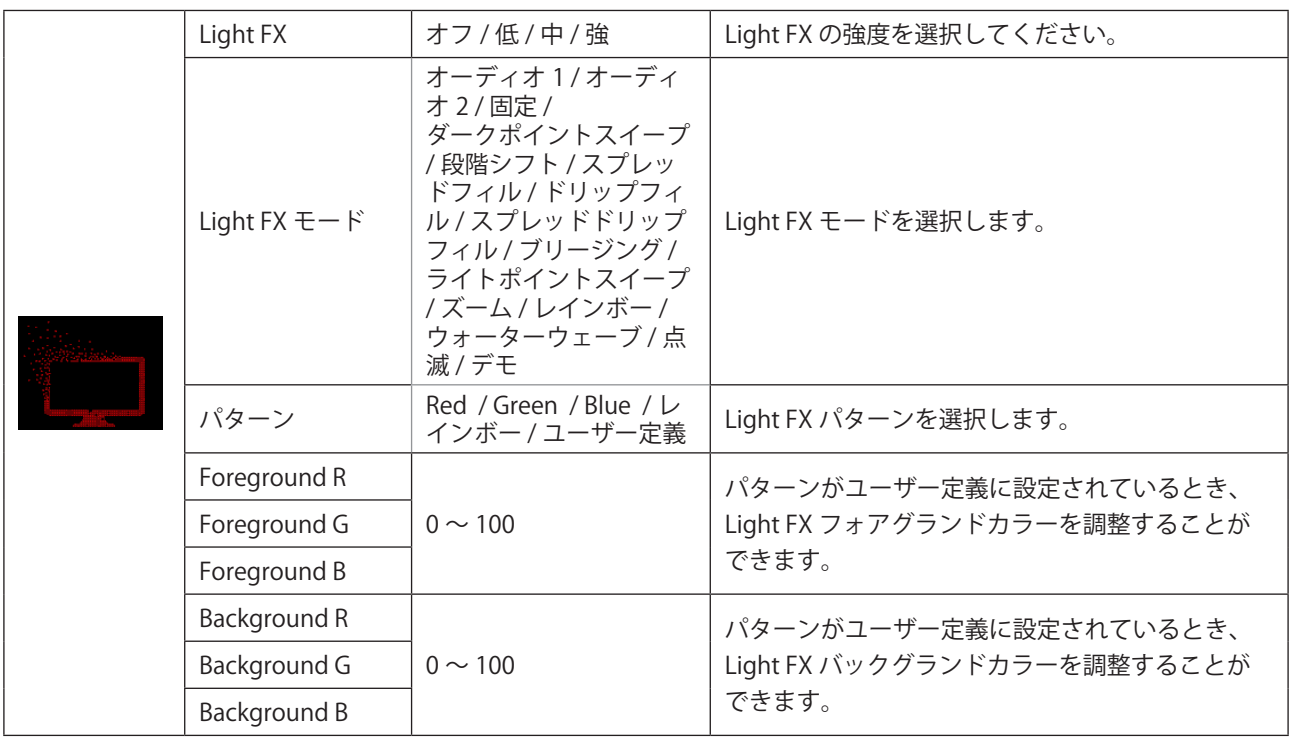

### <span id="page-30-0"></span>**Extra (** その他 **)**

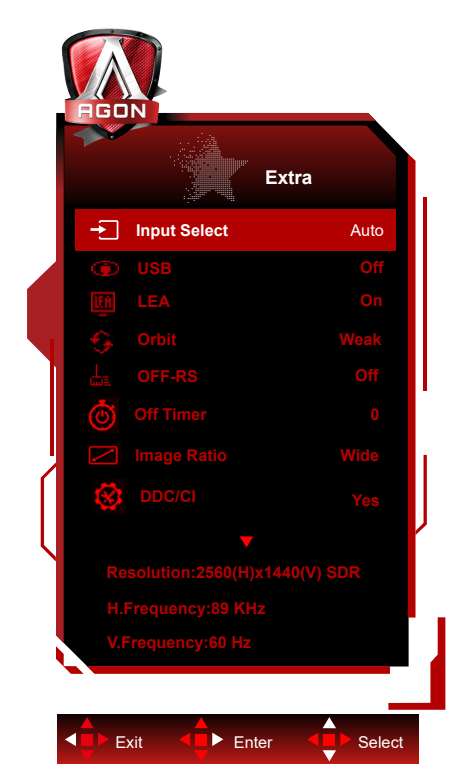

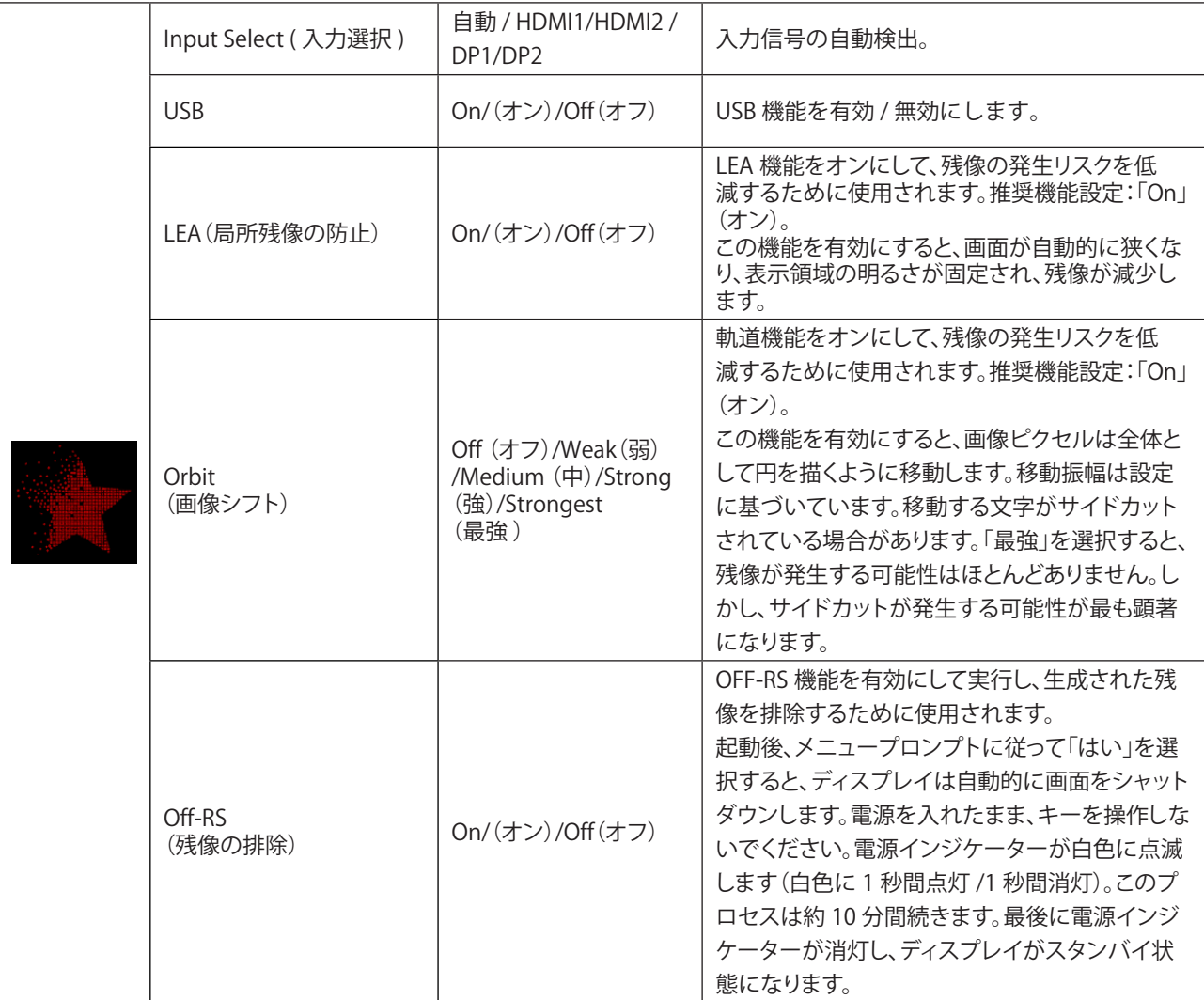

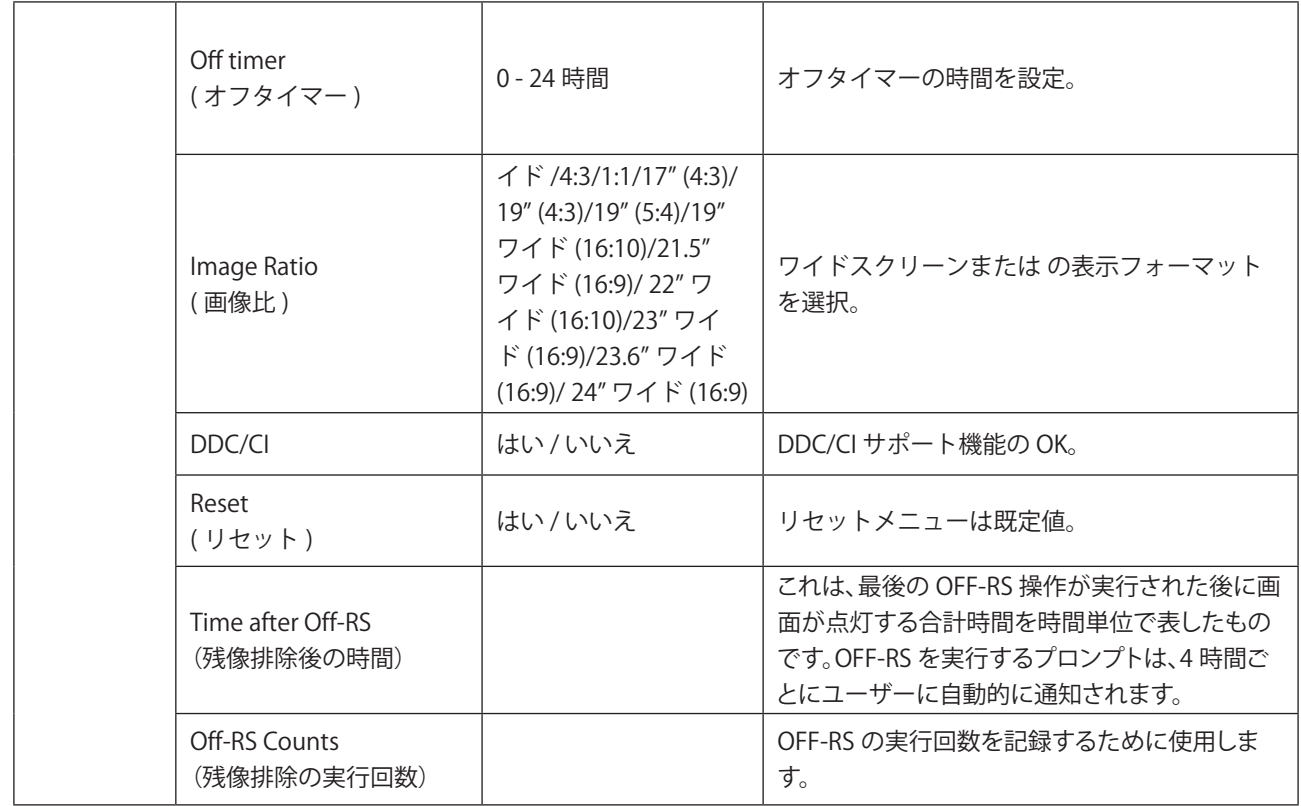

### <span id="page-32-0"></span>**OSD Setup (OSD** 設定 **)**

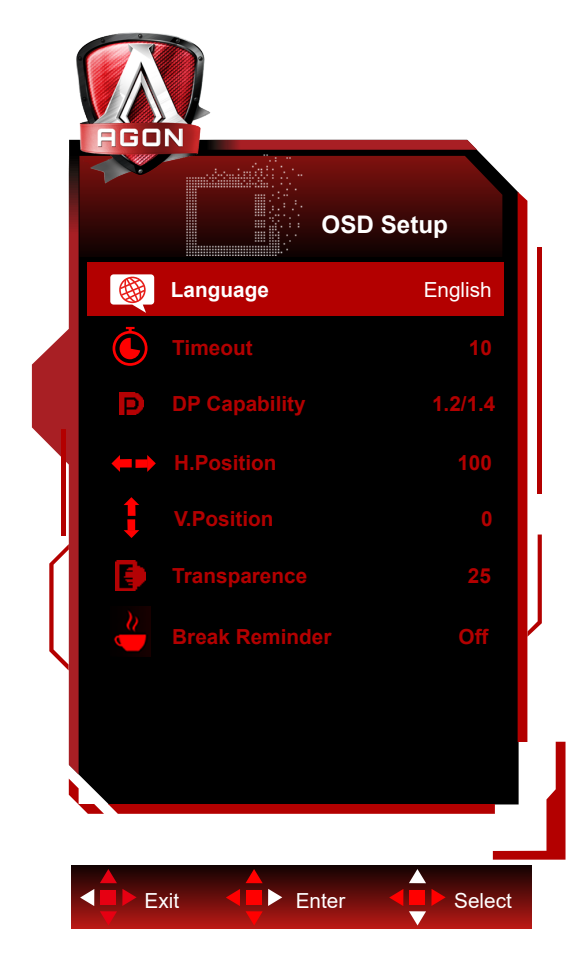

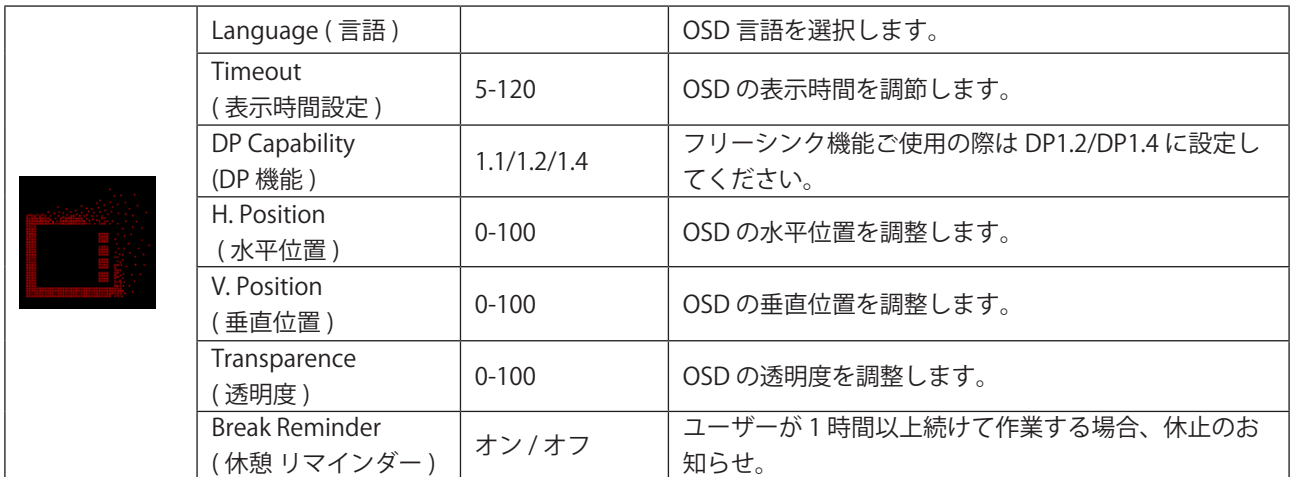

# <span id="page-33-0"></span>LED インジケータ

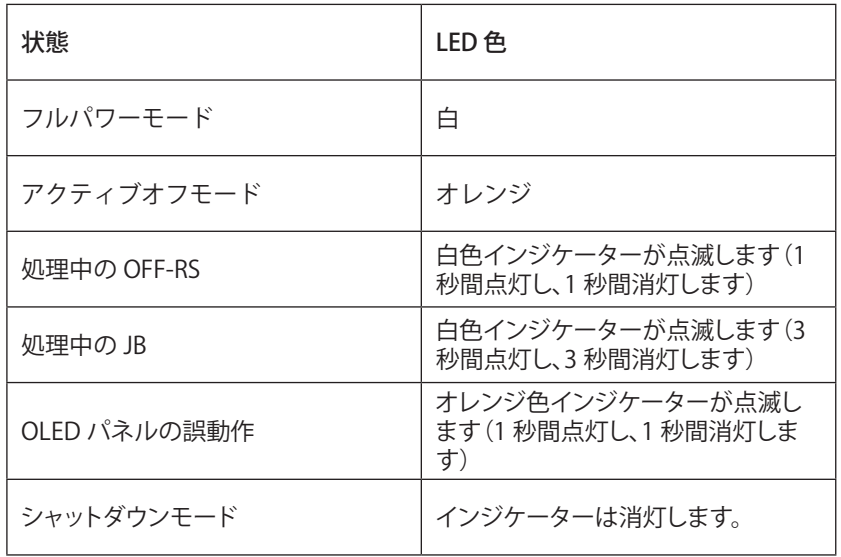

# <span id="page-34-0"></span>**トラブルシューティング**

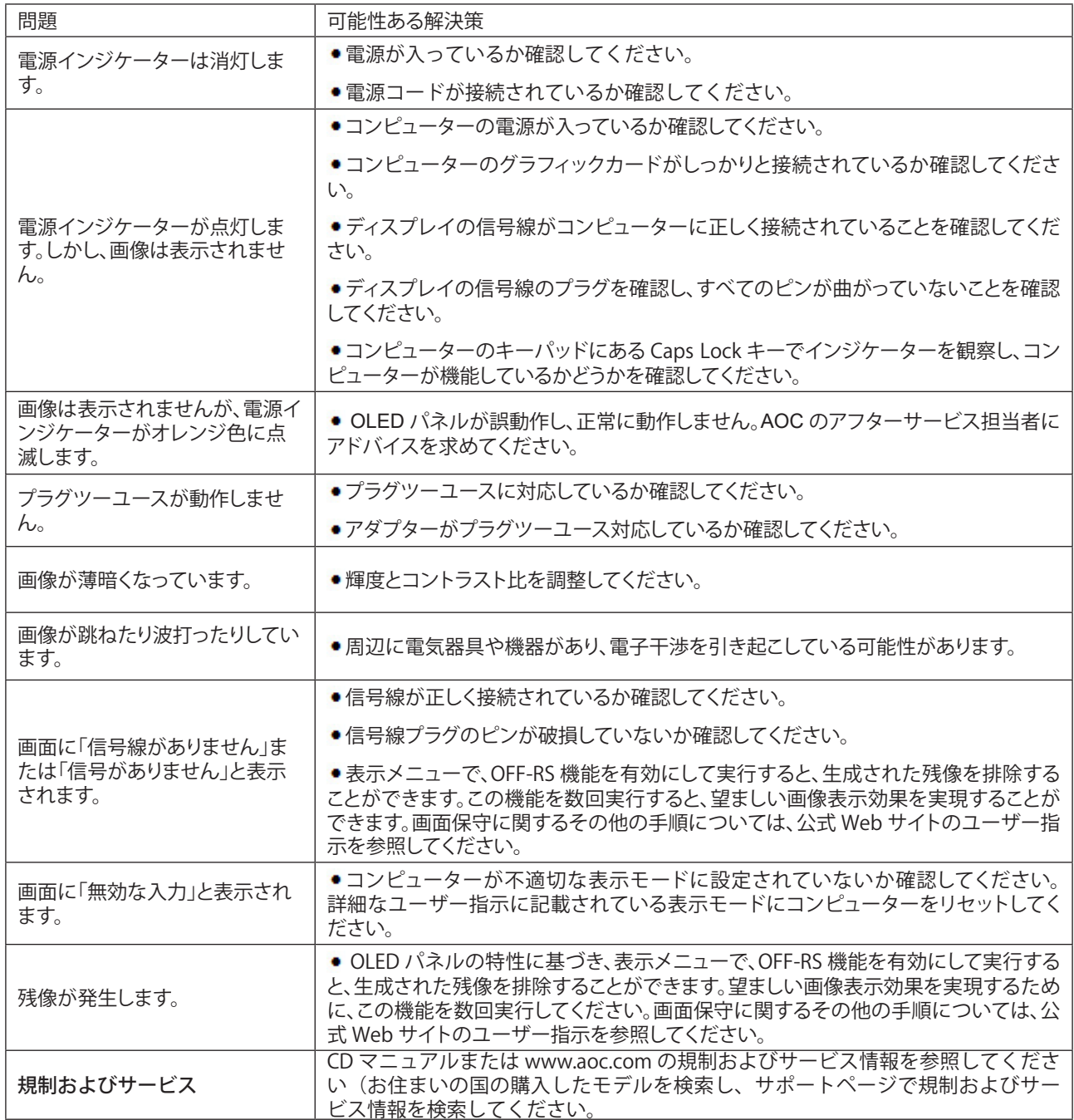

# <span id="page-35-0"></span>**仕様**

# 一般仕様

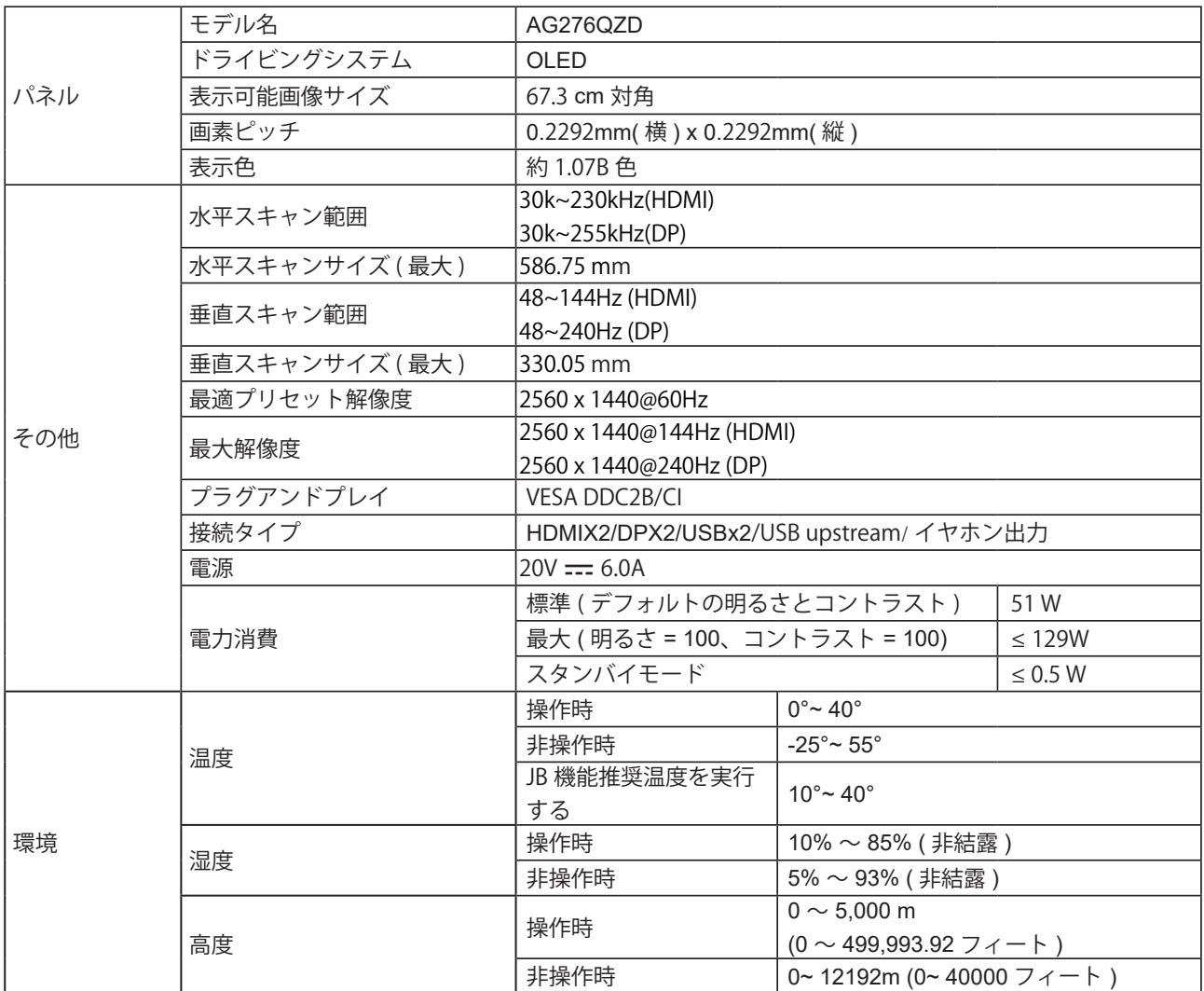

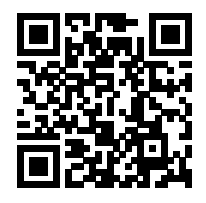

注:

1).本製品のディスプレイは最大で10億7000万色をサポートします。設定条件は以下のとおりです(一部のグラフィック カードでは、出力制限により違いが生じることがあります)。

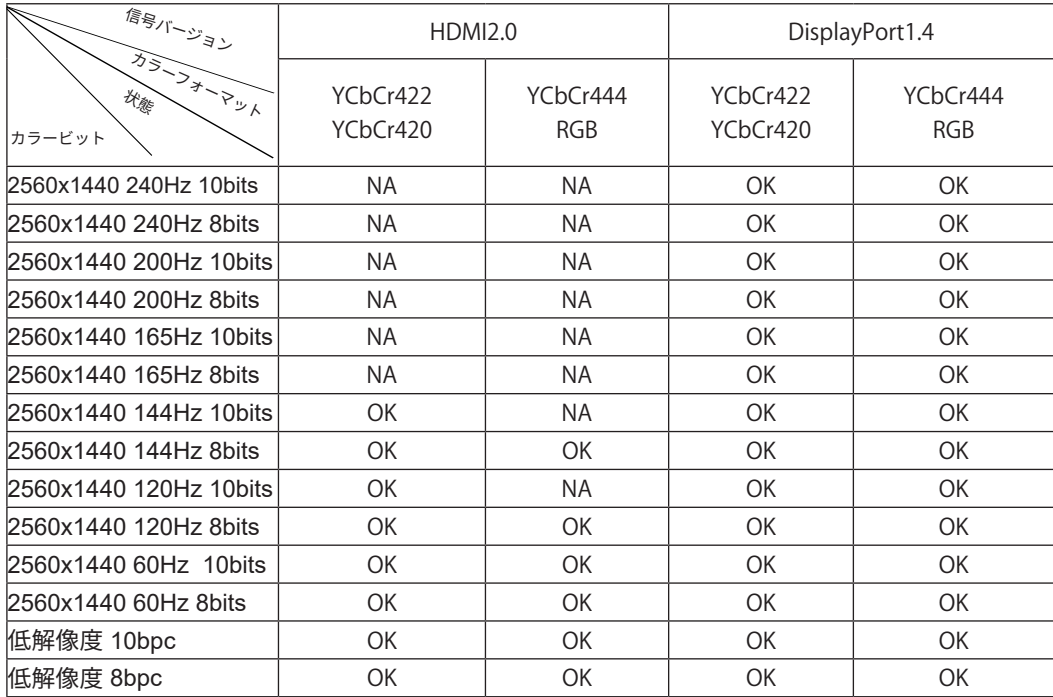

2) DP 1.4(HBR3)信号入力でQHD 240Hz 10億7000万色(RGB/YCbCr 4:4:4形式)を実現するには、DSC対応グラフ ィックスカードを使用する必要があります。 DSCに対応しているかどうか、グラフィックカードメーカーにお問い合わ せください。

<span id="page-37-0"></span>プリセットディスプレイモード

| 標準               | 解像度 ( ± 1Hz)    | 水平周波数 (kHZ) | 垂直周波数 (Hz) |
|------------------|-----------------|-------------|------------|
| <b>VGA</b>       | 640×480@60Hz    | 31.469      | 59.940     |
|                  | 640x480@72Hz    | 37.861      | 72.809     |
|                  | 640x480@75Hz    | 37.500      | 75.000     |
|                  | 640x480@100Hz   | 51.080      | 99.769     |
|                  | 640x480@120Hz   | 60.938      | 119.720    |
| <b>SVGA</b>      | 800x600@56Hz    | 35.156      | 56.250     |
|                  | 800×600@60Hz    | 37.879      | 60.317     |
|                  | 800x600@72Hz    | 48.077      | 72.188     |
|                  | 800x600@75Hz    | 46.875      | 75.000     |
|                  | 800x600@100Hz   | 62.760      | 99.778     |
|                  | 800x600@120Hz   | 76.302      | 119.972    |
| <b>XGA</b>       | 1024x768@60Hz   | 48.363      | 60.004     |
|                  | 1024x768@70Hz   | 56.476      | 70.069     |
|                  | 1024x768@75Hz   | 60.023      | 75.029     |
|                  | 1024x768@100Hz  | 80.450      | 99.811     |
|                  | 1024x768@120Hz  | 97.550      | 119.989    |
| <b>SXGA</b>      | 1280x1024@60Hz  | 63.981      | 60.020     |
|                  | 1280x1024@75Hz  | 79.976      | 75.025     |
| <b>FHD</b>       | 1920×1080@60Hz  | 67.500      | 60.000     |
|                  | 1920x1080@100Hz | 112.500     | 100.000    |
|                  | 1920x1080@120Hz | 137.260     | 119.982    |
|                  | 1920x1080@240Hz | 278.400     | 240.000    |
| QHD              | 2560×1440@60Hz  | 96.180      | 60.000     |
|                  | 2560x1440@120Hz | 192.360     | 120.000    |
|                  | 2560x1440@144Hz | 222.056     | 143.912    |
|                  | 2560x1440@165Hz | 242.543     | 164.995    |
|                  | 2560x1440@240Hz | 384.722     | 240.001    |
| <b>PBP</b>       | 1280x1440@60Hz  | 89.450      | 59.913     |
|                  | 1280x1440@75Hz  | 111.972     | 74.998     |
|                  | 1280x1440@100Hz | 149.300     | 100.000    |
|                  | 1280x1440@120Hz | 179.157     | 119.998    |
|                  | 1280x1440@144Hz | 214.994     | 144.002    |
|                  | 1280x1440@240Hz | 358.320     | 240.000    |
| <b>IBM MODES</b> |                 |             |            |
| <b>DOS</b>       | 720x400@70Hz    | 31.469      | 70.087     |
| MAC MODES        |                 |             |            |
| <b>VGA</b>       | 640x480@67Hz    | 35.000      | 66.667     |
| <b>SVGA</b>      | 832x624@75Hz    | 49.725      | 74.551     |

注意:

VESA 規格に従い、異なるオペレーティングシステムやグラフィックカードに応じて、リフレッシュレート(フィールド 周波数)を計算する際に多少の誤差(+/-1Hz)が発生することがあります。互換性を高めるため、本製品の有効リフレ ッシュれーどは四捨五入されます。詳細は実際の製品を参照してください。

# <span id="page-39-0"></span>ピン割り当て

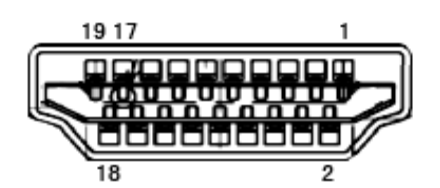

19 ピンカラーディスプレイ信号ケーブル

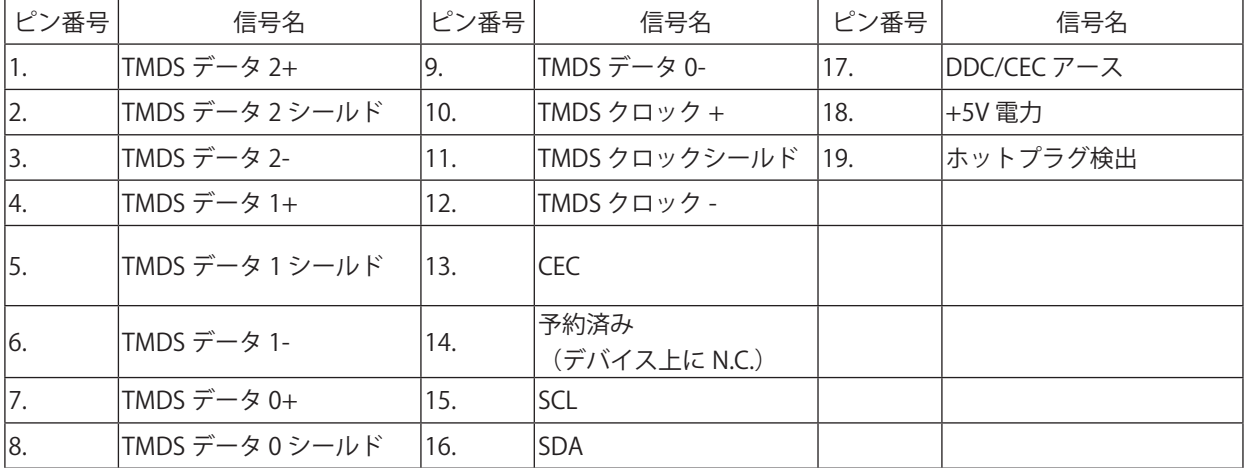

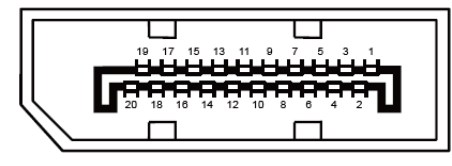

20 ピンカラーディスプレイ信号ケーブル

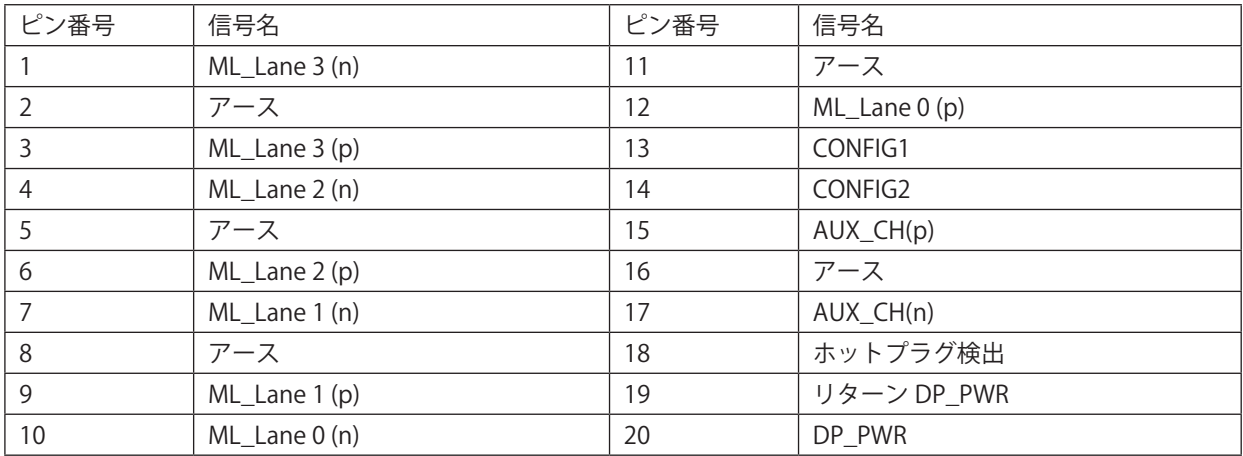

# <span id="page-40-0"></span>プラグアンドプレイ

プラグアンドプレイ DDC2B 機能

このモニターには、VESA DDC STANDARD に準拠した VESA DDC2B 機能が装備されています。 これにより、モニターは ホストシステムにその ID を通知し、また使用されている DDC のレベルによっては、その表示機能について追加情報を 伝えることもできます。

DDC2B は、I2C プロトコルに基づく双方向データチャンネルです。 ホストは DDC2B チャンネル経由で EDID 情報を要 求できます。

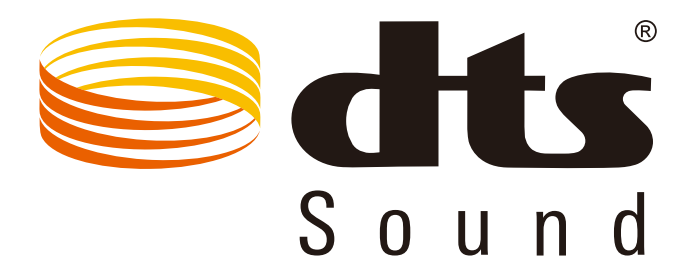

DTS 特許については、http://patents.dts.com を参照してください。DTS Licensing Limited からのライセンスに基づき製 造されています。DTS、その記号、& DTS およびその記号は合わせて、DTS, Inc の登録商標であり、DTS Sound は DTS, Inc の商標です。 © DTS, Inc. All Rights Reserved.